# ZENworks. 11 Support Pack 4 升級指南

**2016 年 5 月**

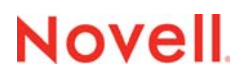

### **法律聲明**

如需法律聲明、商標、免責聲明、擔保聲明、出口與其他使用限制、美國政府限制的權利、專利政策與 FIPS 法規遵循的相關 資訊,請參閱 <https://www.novell.com/company/legal/>。

版權 c 2016 Novell, Inc. 版權所有。

# **目錄**

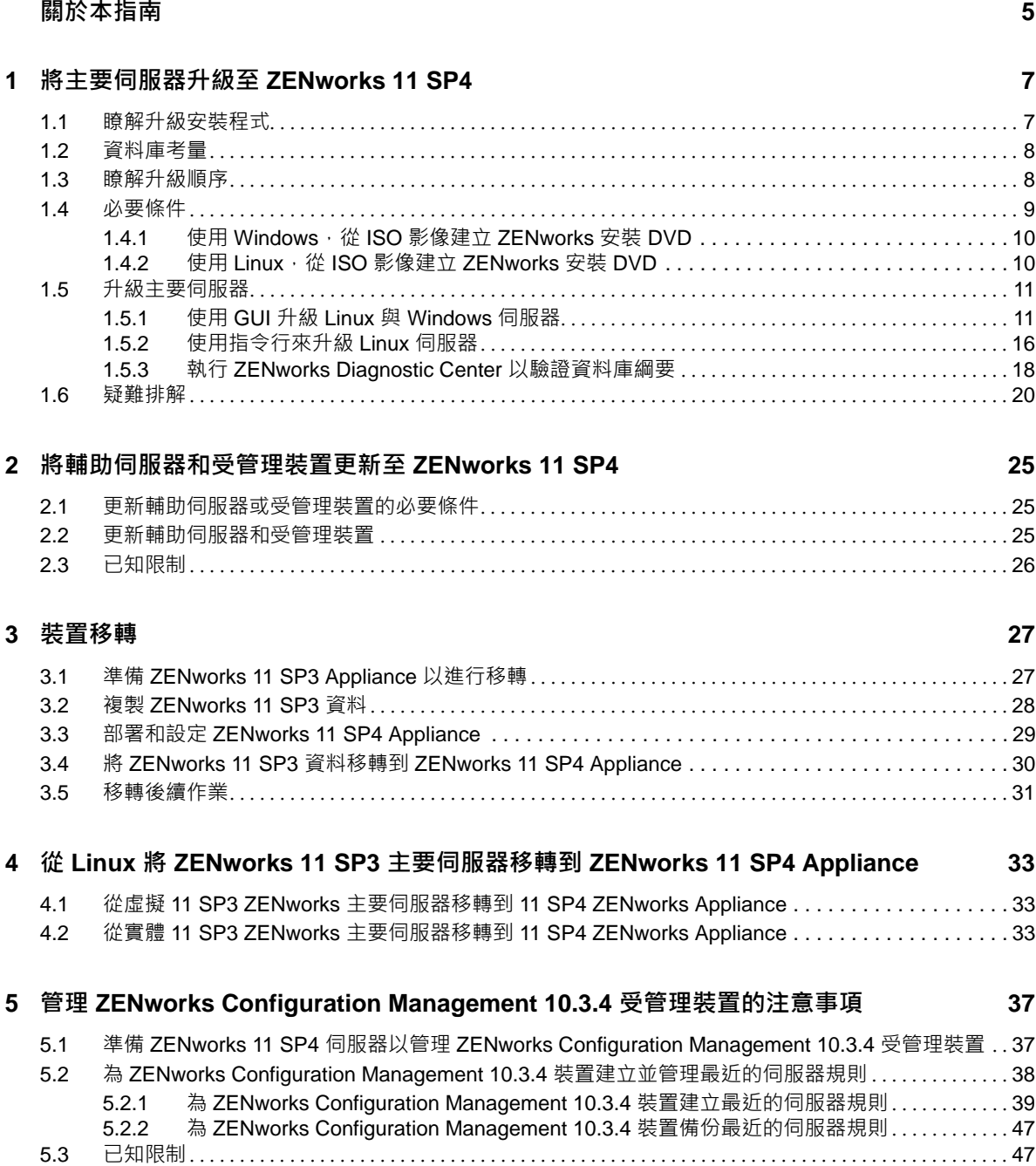

# <span id="page-4-0"></span>**關於本指南**

本指南介紹 Novell ZENworks 11 SP4 中新的增強功能,並提供可協助您成功升級至此版本的資訊。 本指南中的資訊是以下列方式編排:

- ◆ 第1章 [「將主要伺服器升級至](#page-6-2) ZENworks 11 SP4」 ( 第7頁 )
- ◆ 第 2 章 [「將輔助伺服器和受管理裝置更新至](#page-24-3) ZENworks 11 SP4」 (第 25 頁)
- ◆ 第3章 [「裝置移轉」](#page-26-2) (第27頁)
- ◆ 第4章 「從 Linux 將 ZENworks 11 SP3 主要伺服器移轉到 [ZENworks 11 SP4 Appliance](#page-32-3)」 (第 [33](#page-32-3) 頁 )
- ◆ 第5章 「管理 [ZENworks Configuration Management 10.3.4](#page-36-2) 受管理裝置的注意事項」(第 37 頁)

### **使用對象**

本指南的適用對象為 ZENworks 管理員。

#### **意見反應**

我們希望得到您對本手冊以及本產品隨附之其他文件的意見和建議。請使用線上文件每頁下方的 「對 此主題提供意見」連結。

#### **其他文件**

您還可以透過 ZENworks 11 SP4 的其他支援文件 (包括 PDF 與 HTML 格式), 來瞭解與實作本產品。 如需更多文件,請存取 [ZENworks 11 SP4](http://www.novell.com/documentation/zenworks114/) 文件網站 (http://www.novell.com/documentation/ zenworks114/)。

# <span id="page-6-2"></span><span id="page-6-0"></span><sup>1</sup> **將主要伺服器升級至 ZENworks 11 SP4**

如果主要伺服器使用的是 ZENworks 11 SP3 (11.3.0) 或更新版本,您可以使用 ZENworks 4 SP11 安 裝媒體將其直接升級至 ZENworks 11 SP4。

如果升級安裝程式在升級過程中報告了下列任何問題,請遵照建議的程序來解決問題:

 **不支援的 ZENworks 版本:**將所有主要伺服器升級至 ZENworks 11 SP3。確定區域中所有主要 伺服器均使用相同的 ZENworks 11.3.x 版本。

如需升級 ZENworks 的詳細資訊,請參閱 《[ZENworks 11 SP3](https://www.novell.com/documentation/zenworks113/zen11_upgrade/data/bookinfo.html) 升級指南》 (https:// www.novell.com/documentation/zenworks113/zen11\_upgrade/data/bookinfo.html)。

 **不支援的作業系統:**將作業系統升級為受支援的版本。 如需已停產作業系統的詳細資訊,請參閱 《*ZENworks 11 SP4 System Requirements*》 (ZENworks 11 SP4 系統要求 )。

**重要:**請勿解壓縮 ISO 影像並用其來安裝 . 而是必須從安裝 DVD 執行安裝。

以下幾節提供了有關升級至 ZENworks 11 SP4 的資訊:

- ◆ 第 1.1 [節 「瞭解升級安裝程式」](#page-6-1) ( 第 7 頁 )
- 第 1.2 節 「 資料庫考量 」 ( 第 8 頁 )
- 第 1.3 [節 「瞭解升級順序」](#page-7-1) (第 8 頁)
- ◆ 第 1.4 [節 「必要條件」](#page-8-0) (第 9 頁)
- ◆ 第 1.5 [節 「升級主要伺服器」](#page-10-0) ( 第 11 頁 )
- ◆ 第 1.6 [節 「疑難排解」](#page-19-0) (第 20 頁)

### <span id="page-6-1"></span>**1.1 瞭解升級安裝程式**

1

- ◆ 升級主要伺服器上 ZENworks 11 SP3 Configuration Management 的所有元件,包括 Configuration Management、Asset Management、Asset Inventory、Endpoint Security Management 和 Patch Management。
- ◆ 升級 ZENworks 資料庫和稽核資料庫。此過程在升級第一個伺服器時進行。
- ◆ 將第一個伺服器升級至 ZENworks 11 SP4 後,可以使用系統更新將受支援版本的 ZENworks 輔 助伺服器和受管理裝置升級至 ZENworks 11 SP4。

在第一個主要伺服器上完成升級所需的時間視資料庫中的資料大小而定。如果主要伺服器使用的 是 Microsoft SQL 或 Oracle 資料庫,並且升級時需要在該資料庫中清除 200,000 個以上的記錄, 則升級安裝程式會提供一個選項用於在升級之前剪除該資料庫。如需更多資訊,請參閱 [「資料庫](#page-12-0) [清除」](#page-12-0) (第13頁)。

## <span id="page-7-0"></span>**1.2 資料庫考量**

將 ZENworks 11 SP3 升級至 ZENworks 11 SP4 之前,請考量以下準則:

◆ 如果您使用的是外部資料庫,需要先將該外部資料庫升級或移轉到支援的最新版本,然後再升級 主要伺服器。

**附註:**如果裝置上的 Microsoft SQL 2008 R2 在相容模式下執行,您必須在升級至 ZENworks 11 SP4 之前手動關閉相容模式。

如需受支援資料庫版本的詳細資訊,請參閱 《[ZENworks 11 SP4 System Requirements Guide](http://www.novell.com/documentation/zenworks114/)》 [\(ZENworks 11 SP4](http://www.novell.com/documentation/zenworks114/) 系統要求指南 ) (http://www.novell.com/documentation/zenworks114/) 中的 「Database Requirements」 ( 資料庫要求 )。

- ◆ (建議) 根據環境中的裝置數量選取資料庫類型:
	- ◆ 對於最多包含 3,000 部裝置的環境, 請使用內嵌式 Sybase 或遠端 Sybase。
	- ◆ 對於最多包含 40,000 部裝置的環境,請使用 MS SQL 或 Oracle。
	- ◆ 對於包含 40,000 個以上裝置的環境, 請使用 Oracle Enterprise 版本 ( 含分割功能 ) · 如需分 割功能的資訊,請參閱《ZENworks 11 SP4 伺服器安裝指南》中的「含分割功能的 Oracle Enterprise」。

如果現有資料庫不符合建議的條件,請在完成升級後移轉現有資料庫。

◆ 若要升級資料庫,您可以在執行資料庫的同一部裝置上升級該資料庫,也可以使用協力廠商升級 安裝程式移轉資料庫。

如果您使用的是內嵌式 Sybase 資料庫,ZENworks 升級安裝程式將升級並重建資料庫。

**附註:**請確定代管內嵌式 Sybase 資料庫的伺服器上有所需的可用空間 ( 即相當於資料庫檔案的 大小 )。

- ◆ 您只能升級到同一個資料庫的更高版本。無法使用升級安裝程式從一個資料庫移轉為另一個資料 庫。
- ◆ 對於所有外部資料庫,都必須先停止 ZENworks 服務,然後再執行資料庫升級。

### <span id="page-7-1"></span>**1.3 瞭解升級順序**

請務必依照以下順序執行 ZENworks 11 SP4 升級任務:

1. 升級作業系統: 如果 ZENworks 不支援裝置上安裝的作業系統, 請將作業系統升級至受支援的最 新版本。

如需受支援作業系統的詳細資訊,請參閱 《*ZENworks 11 SP4* 伺服器安裝指南》中的 「系統要 求」。

**重要:**執行升級之前,請務必備份資料與證書資訊。

- **2. 升級 ZENworks:**將 ZENworks 升級至最新版本。
	- ZENworks 11 SP4 升級安裝程式只能升級執行該程式的伺服器。

◆ 如果您使用的是內嵌式 Sybase 資料庫,請先升級代管該資料庫的裝置,然後再升級其他主 要伺服器。

**附註:**將第一個主要伺服器升級至 ZENworks 11 SP4 後,必須將所有其他伺服器升級至 ZENworks 11 SP4。

◆ 當您首次在管理區域中執行升級時,一次只能升級一個主要伺服器。之後,對其他主要伺服 器的升級可以同時進行,也可以依照任意順序進行。

升級第一個主要伺服器時,必須停止所有其他主要伺服器上的 ZENworks 服務。在升級其他 主要伺服器的過程中,必須停止尚未升級之伺服器上的服務。如果不停止這些服務,資料庫 可能會受到影響。

**附註:**綱要與授權資訊只在升級第一個主要伺服器時進行更新,升級後續伺服器時不再更 新。

◆ 您必須先升級主要伺服器 ,然後再升級區域中的輔助伺服器和代理程式。

**重要:**升級區域中的其他主要伺服器時,請確定升級的第一個主要伺服器上正在執行 Novell ZENworks Server 服務。如果區域使用了內嵌式 Sybase, 則升級的第一個主要伺服器上必 須正在執行內嵌式 Sybase 服務。

### <span id="page-8-0"></span>**1.4 必要條件**

當您首次在管理區域中將主要伺服器升級至 ZENworks 11 SP4 時,請先完成以下任務,然後再執行 升級︰

確定要升級至 ZENworks 11 SP4 的 主要伺服器符合 ZENworks 11 SP4 的所有系統要求。

如需詳細資訊,請參閱 《*ZENworks 11 SP4* 伺服器安裝指南》中的 「主要伺服器要求」。

- 備份 ZENworks 資料庫。
- 在第一部主要伺服器上完成升級所需的時間視乎資料庫中的資料大小而定。如果要升級的第一個 主要伺服器位於使用 Microsoft SQL 或 Oracle 資料庫的裝置上,請在測試環境 ( 其伺服器資料與 線上環境中的資料類似 ) 中執行升級。這是為了計算線上伺服器的中斷時間。
- ◆ 確定在升級第一個主要伺服器期間,不會出現很高的 CPU 使用率或記憶體使用率。
- ◆ 停止所有未升級之主要伺服器上的所有 ZENworks 服務, 以免資料庫在升級期間被存取。否則, 可能會導致資料庫變為無法復原狀態。
	- 如需停止 ZENworks 服務的資訊:
		- **在 Windows 主要伺服器上:**請參閱《*ZENworks 11 SP4 Primary Server and Satellite Reference*》 (ZENworks 11 SP4 主要伺服器與輔助伺服器參考 ) 中的 「ZENworks Services on a Windows Server」 (Windows 伺服器上的 ZENworks 服務 )。
		- **在 Linux 主要伺服器上:**請參閱 《*ZENworks 11 SP4 Primary Server and Satellite Reference*》 (ZENworks 11 SP4 主要伺服器與輔助伺服器參考 ) 中的 「ZENworks Services on a Linux Server」 (Linux 伺服器上的 ZENworks 服務 )。

當您升級第一個伺服器時,可以使用系統更新將 ZENworks 輔助伺服器和受管理裝置升級至 ZENworks 11 SP4。

◆ 確定代管資料庫的伺服器正在執行,並且有一個處於使用中狀態的資料庫。

- ◆ 在 Linux 主要伺服器上,請確定在升級之前,c3p0 以及 ZENLoader 和 ZENServer 的休眠記錄處 於停用狀態。如需詳細資訊,請參閱 [TID 7015032](https://www.novell.com/support/kb/doc.php?id=7015032) (https://www.novell.com/support/kb/ doc.php?id=7015032)。
- ◆ 確定伺服器與資料庫上的時間已同步 (偏差必須小於 2 分鐘 )。

#### **附註:**

- ◆ 如果偏差大於 2 分鐘且小於 24 小時,則升級過程中會顯示警告訊息。
- ◆ 如果偏差大於 24 小時,則會顯示錯誤訊息。
- 確定 Windows 主要伺服器上已安裝且正在執行 Windows Installer 4.5 或更新版本。
- ◆ 確定升級過程中所有固定連接埠處於閒置狀態。如果固定連接埠被阻擋,升級將無法繼續。如需 連接埠的清單,請參閱 《ZENworks 11 SP4 Primary Server and Satellite Reference*》* (ZENworks 11 SP4 主要伺服器與輔助伺服器參考 ) 中的 「TCP and UDP Ports Used by ZENworks Primary Servers」 (ZENworks 主要伺服器使用的 TCP 和 UDP 連接埠 )。
- ◆ 如果您是透過下載 ISO 影像取得 ZENworks 升級軟體,請執行以下一項操作來建立升級 DVD :
	- ◆ 「使用 Windows · 從 ISO 影像建立 [ZENworks](#page-9-0) 安裝 DVD 」( 第 10 頁 )
	- ◆ 「使用 Linux, 從 ISO 影像建立 [ZENworks](#page-9-1) 安裝 DVD」 (第10頁)

**重要:**請勿解壓縮 ISO 影像並用其來升級至 ZENworks 11 SP4。

### <span id="page-9-0"></span>**1.4.1 使用 Windows,從 ISO 影像建立 ZENworks 安裝 DVD**

- **1** 從 Novell [下載網站](http://download.novell.com/) (http://download.novell.com/) 將 ZENworks 11 SP4 升級 ISO 影像下載到 Windows 裝置上的暫存位置。
- **2** 將 ISO 影像燒錄至 DVD。

### <span id="page-9-1"></span>**1.4.2 使用 Linux,從 ISO 影像建立 ZENworks 安裝 DVD**

- **1** 從 Novell [下載網站](http://www.novell.com/) (http://www.novell.com/) 將 ZENworks 11 SP4 升級 ISO 影像下載到 Linux 裝 置上的暫存位置。
- **2** 使用以下指令裝上 ISO 影像:

mount -o loop *ltempfolderpathlisoimagename*.iso *mountpoint* 

以暫存資料夾的路徑取代 *tempfolderpath*、以 ZENworks ISO 檔名取代 *isoimagename*, 並以要 裝上此影像之檔案系統位置的路徑取代 *mountpoint*。*mountpoint* 所指定之路徑必須已經存在。 例如·

mount -o loop /zcm11/ZCM11upgr.iso /zcm11/upgrade

## <span id="page-10-0"></span>**1.5 升級主要伺服器**

您可以使用圖形使用者介面 (GUI) 程式或指令行 ( 僅限於 Linux) 進行升級。

- ◆ 第 1.5.1 節 「使用 GUI 升級 Linux 與 [Windows](#page-10-1) 伺服器」 (第 11 頁)
- 第 1.5.2 [節 「使用指令行來升級](#page-15-0) Linux 伺服器」 ( 第 16 頁 )
- ◆ 第 1.5.3 節 「執行 [ZENworks Diagnostic Center](#page-17-0) 以驗證資料庫綱要 」( 第 18 頁 )

#### **重要:**

請勿使用 ZENworks 系統更新將主要伺服器升級至 ZENworks 11 SP4。

在 Windows 裝置上升級 ZENworks 伺服器之前,請執行 Windows Update, 以確定所有可用更 新均已安裝。然後停用 Windows Update, 以確保在設備上升級 ZENworks 伺服器時再沒有其他 更新。您可以在升級 ZENworks 之後啟用 Windows Update。

◆ 停用 Linux Update,以確定在裝置上升級 ZENworks 伺服器時,裝置上不再有任何更新。

### <span id="page-10-1"></span>**1.5.1 使用 GUI 升級 Linux 與 Windows 伺服器**

當第 1.4 [節 「必要條件」](#page-8-0) ( 第 9 頁 ) 中所述的所有必要條件均已符合時, 請在要升級至 ZENworks 11 SP4 的主要伺服器上執行以下程序:

- <span id="page-10-3"></span>**1** 若要啟動 ZENworks 11 SP4 升級程式︰
	- ◆ Linux : 開啟 Linux 終端機,並瀏覽至 ZENworks 11 SP4 安裝媒體的根目錄,然後輸入 sh setup.sh 指令。
	- **Windows ︰** 執行下列其中一項操作︰
		- ◆ 瀏覽至 ZENworks 11 SP4 安裝媒體的根目錄,然後連按兩下 setup.exe。
		- ◆ 開啟 DOS 視窗並瀏覽至 ZENworks 11 SP4 安裝媒體的根目錄,然後輸入 setup.exe 指 令。
- **2** 升級過程中,請參閱表格 1-1 [「升級資訊」](#page-11-0) ( 第 12 頁 ),以瞭解關於升級資料的詳細資料。 如果使用 GUI 升級,也可以按一下「說明」按鈕,取得類似資訊。
- **3** 在 Windows 設備上執行以下動作:
	- ◆ 如果選取了自動重新開機 ( 在升級期間選取了 「是 · 重新啟動系統 」選項;請參閱 [「重新啟](#page-13-0) 動伺服器 ( 僅適用於 [Windows\)](#page-13-0) 」 ( 第 14 頁 )) · 則在開機程序完成且服務啟動後 · 繼續執行 [步驟](#page-11-1) 5。
	- ◆ 如果您選擇了手動重新開機(在升級期間選取了否, 稍後再自行重新啟動系統選項;請參閱 [「重新啟動伺服器](#page-13-0) ( 僅適用於 Windows) 」( 第 14 頁 )) · 請等待升級完成且服務啟動 · 以便 在[步驟](#page-10-2) 4 中進行驗證。
- <span id="page-10-2"></span>**4** 當升級完成並且 ZENworks 服務重新啟動後,執行以下其中一項操作來驗證 ZENworks 11 SP4 是否正在執行:
	- **使用 GUI 檢查 Windows 服務:**

在伺服器上,按一下 **「開始」**,選取 **「管理員工具」** > **「服務」**,然後查閱 **「Novell ZENworks Loader」**與 **「Novell ZENworks Server」**服務的狀態。

如果服務並未執行,請將其啟動。在 **「Novell ZENworks Server」**服務上按一下右鍵,選取 **「啟動」**,並在 **「Novell ZENworks Loader」**服務上按一下右鍵,然後選取 **「啟動」**。

另外,您可以對 Novell ZENworks Server 使用重新啟動選項來停止所有相關的服務,這樣會 使它們停止然後再依正確順序啟動,其中包括 **Novell ZENworks Loader**。

- **啟動 ZENworks 控制中心 :**  在網路中任意裝置的網頁瀏覽器中輸入以下 URL, 以開啟 ZENworks 控制中心: https:// 主要伺服器的 *DNS* 名稱或 *IP* 位址 *:* 埠號碼 /zenworks
- **使用特定服務指令檢查 Linux 服務︰**

在伺服器上,執行下列指令:

/etc/init.d/novell-zenserver status

/etc/init.d/novell-zenloader status

如果服務未執行,請執行下列指令,啟動 ZENworks 服務:

/etc/init.d/novell-zenserver start

/etc/init.d/novell-zenloader start

**使用組態指令檢查 Linux 服務:**

在伺服器上,執行下列指令:

/opt/novell/zenworks/bin/novell-zenworks-configure - c SystemStatus

ZENworks 服務及其狀態將會顯示。

若要啟動服務,請執行下列指令:

/opt/novell/zenworks/bin/novell-zenworks-configure - c Start

<span id="page-11-1"></span>5 若要升級另一部主要伺服器,請從[步驟](#page-10-3) 1 重複。

**重要:**請重複以上步驟,直到管理區域中的所有主要伺服器都完成升級為止。

表格 [1-1\(](#page-11-0) 第 12 頁 ) 提供了從 ZENworks 11 SP3 升級至 ZENworks 11 SP4 的升級資訊。

<span id="page-11-0"></span>**表格** *1-1* 升級資訊

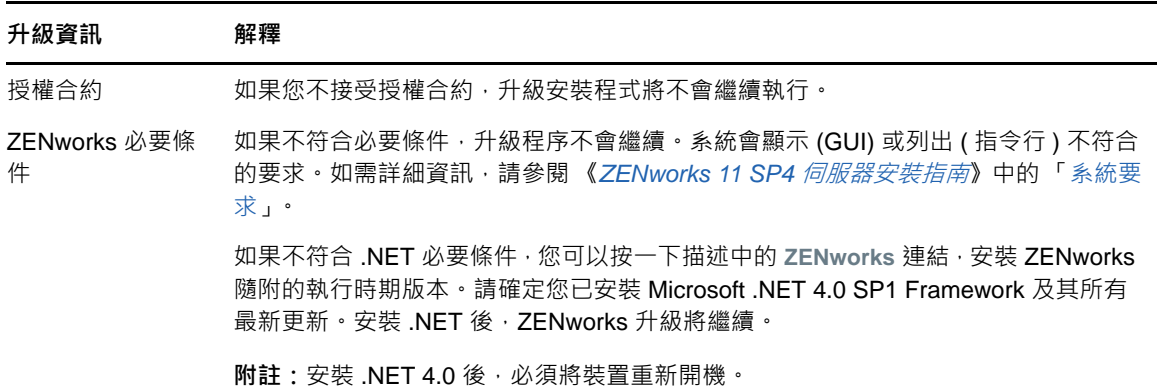

<span id="page-12-0"></span>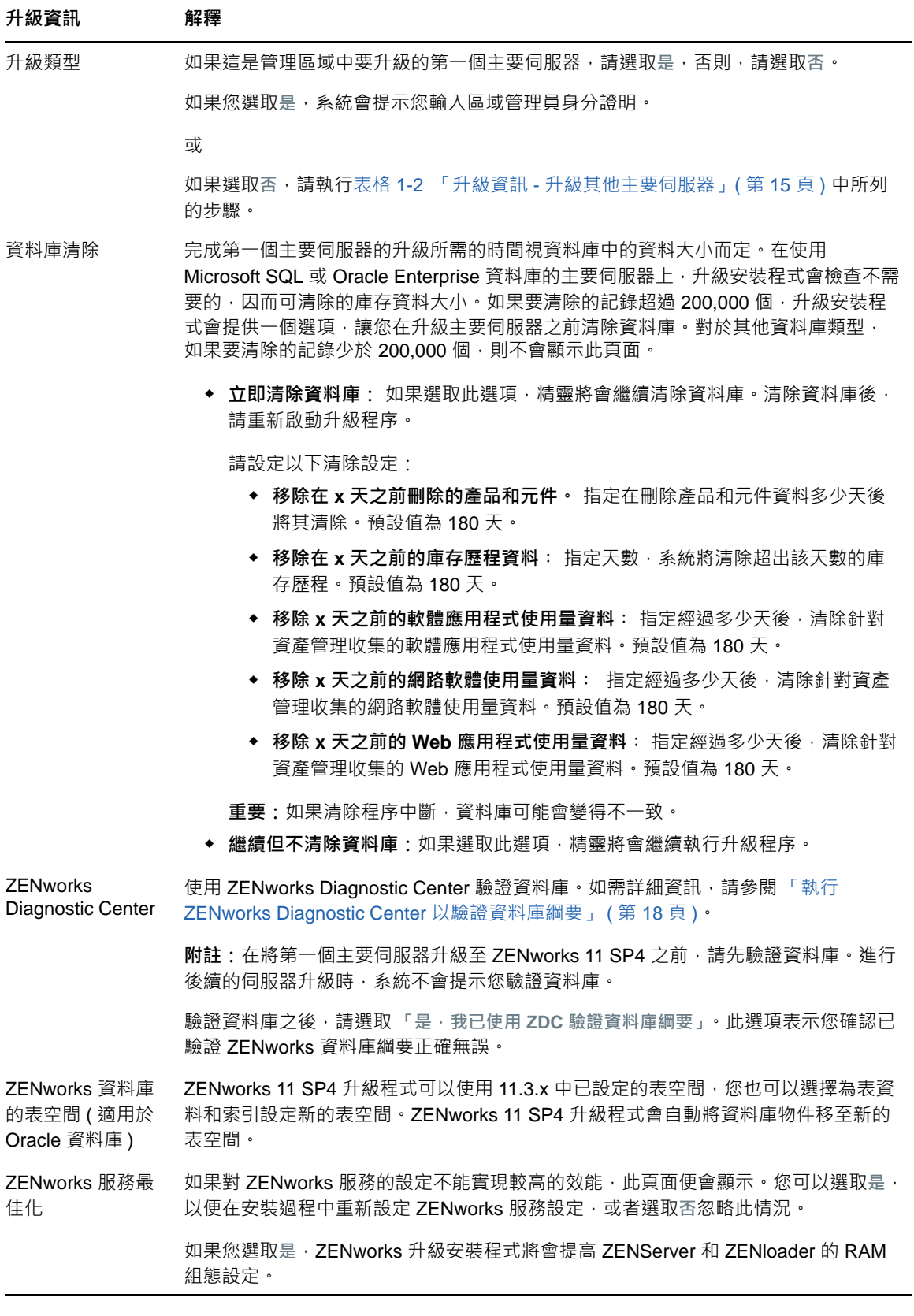

<span id="page-13-0"></span>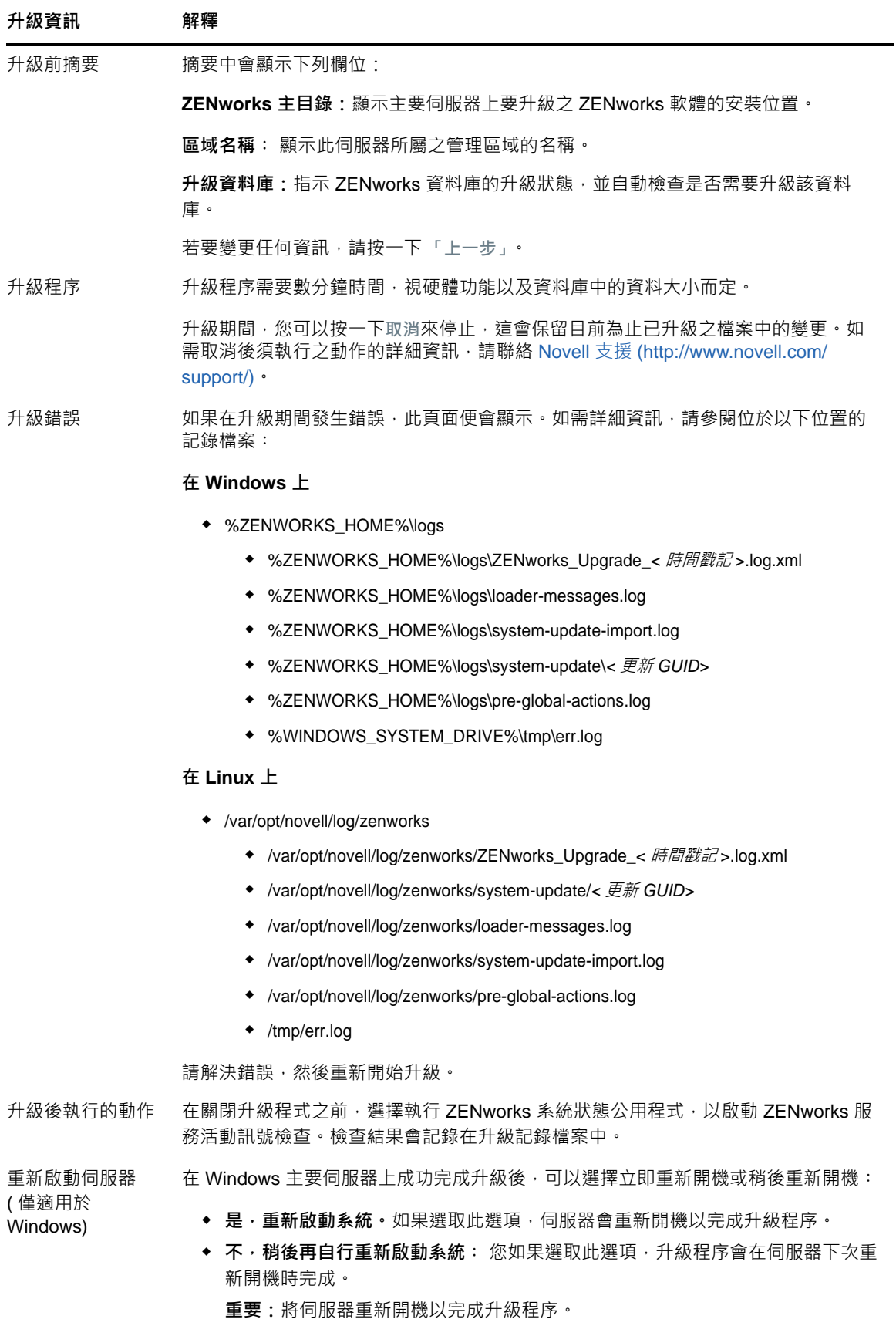

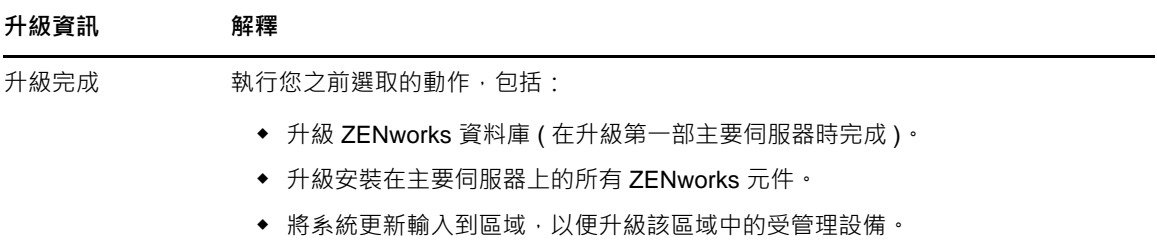

<span id="page-14-0"></span>**表格** *1-2* 升級資訊 *-* 升級其他主要伺服器

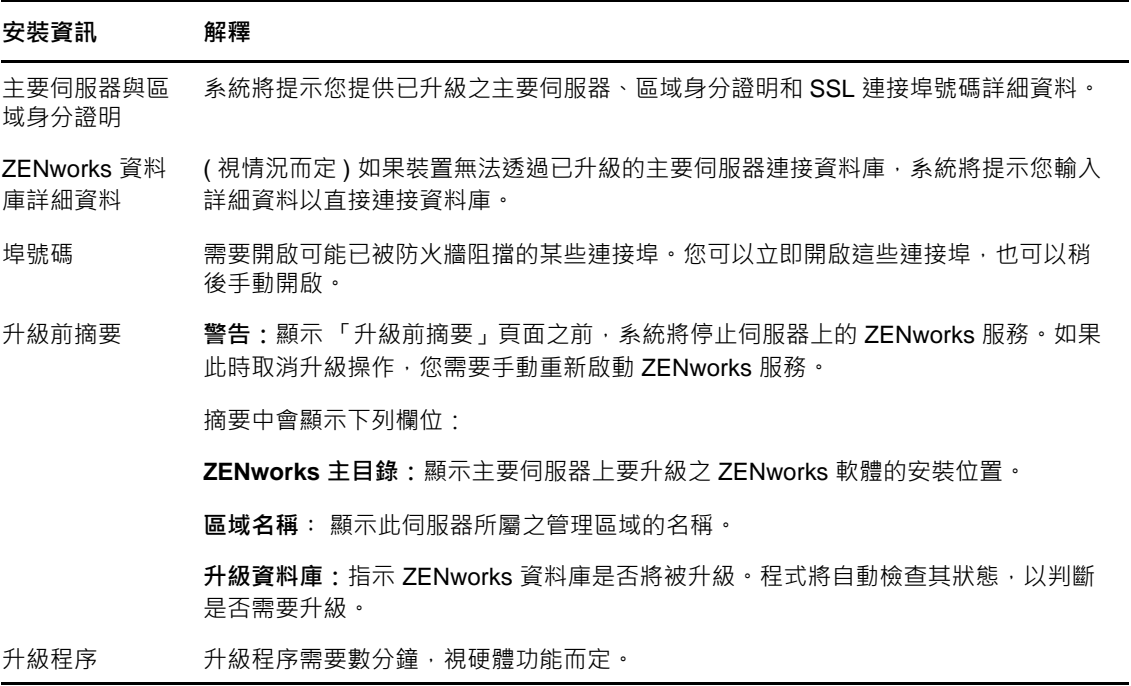

#### **安裝資訊 解釋**

升級期間發生的 錯誤 如果在升級期間發生錯誤,此頁面便會顯示。如需詳細資訊,請參閱位於以下位置的 記錄檔案:

#### **在 Windows 上**

- %ZENWORKS\_HOME%\logs
	- ◆ %ZENWORKS\_HOME%\logs\ZENworks\_Upgrade\_< 時間戳記>.log.xml
	- %ZENWORKS\_HOME%\logs\loader-messages.log
	- %ZENWORKS\_HOME%\logs\system-update-import.log
	- %ZENWORKS\_HOME%\logs\system-update\*<* 更新 *GUID>*
	- %ZENWORKS\_HOME%\logs\pre-global-actions.log
	- %WINDOWS\_SYSTEM\_DRIVE%\tmp\err.log

#### **在 Linux 上**

- /var/opt/novell/log/zenworks
	- ◆ /var/opt/novell/log/zenworks/ZENworks\_Upgrade\_< 時間戳記 >.log.xml
	- /var/opt/novell/log/zenworks/system-update/*<* 更新 *GUID>*
	- /var/opt/novell/log/zenworks/loader-messages.log
	- /var/opt/novell/log/zenworks/system-update-import.log
	- /var/opt/novell/log/zenworks/pre-global-actions.log
	- /tmp/err.log

您必須解決這些錯誤,然後重新啟動升級程式。

升級後執行的動 作 在關閉升級程式之前,您可以執行 ZENworks 系統狀態公用程式,以啟動 ZENworks 服務活動訊號檢查。檢查結果會列在安裝記錄中。

重新啟動伺服器 在 Windows 主要伺服器上完成升級後 · 您可以選擇立即重新開機或稍後重新開機:

- ( 僅適用於 Windows)
- **是,重新啟動系統。**將伺服器重新開機以完成升級程序。
- ◆ 不, 稍後再自行重新啟動系統: 在下次將伺服器重新開機時完成升級程序。 **重要:**您必須將伺服器重新開機,才能完成升級程序。

#### 升級完成 執行您之前選取的動作,包括:

- 升級 ZENworks 資料庫 ( 在升級第一部主要伺服器時完成 )。
- 升級安裝在主要伺服器上的所有 ZENworks 元件。
- ◆ 將系統更新輸入到區域,以便升級該區域中的受管理設備。

### <span id="page-15-0"></span>**1.5.2 使用指令行來升級 Linux 伺服器**

在要從 ZENworks 11 SP3 (11.3.x ) 升級至 ZENworks 11 SP4 的主要伺服器上執行以下操作:

- **1** 確定符合第 1.4 [節 「必要條件」](#page-8-0) ( 第 9 頁 ) 中所述的升級必要條件。
- <span id="page-15-1"></span>2 啟動 ZENworks 11 SP4 升級程式 · 接著開啟 Linux 終端機 · 並瀏覽至升級媒體的根目錄 · 然後 輸入以下指令:

```
./setup.sh --console
```

```
或
```

```
./setup.sh -e
```
- **3** 選取語言。預設語言為英文。選取與您的語言對應的編號,然後按 **Enter** 繼續。
- **4** 檢閱簡介,然後按 **Enter** 繼續。

**提示:**輸入 back 並按 **Enter** 可返回到上一個安裝選項以進行變更。輸入 quit 可結束精靈。

- **5** 若要接受使用者授權合約 (EULA),請輸入 1,然後按 **Enter**。
- **6** 若要接受授權合約,請輸入 1,然後按 **Enter**。

若不同意,升級精靈將會結束。

- **7** 「必要條件檢查」頁面隨即顯示。如果出現了任何警告或錯誤訊息,請解決錯誤,然後按 **Enter** 繼續。
- **8** 如果這是要升級的第一個主要伺服器,請輸入 **1**,否則請輸入 2,然後按 **Enter**。
- **9** ( 視情況而定 ) 如果您在上一頁中輸入了 1,系統將提示您輸入區域管理員身分證明。指定詳細資 料,然後按 **Enter** 繼續執行[步驟](#page-16-0) 11。
- **10** (視情況而定 ) 如果您在上一頁中輸入了 2 · 系統將提示您提供已升級之主要伺服器以及區域管理 員身分證明的詳細資料。指定所需的詳細資料,然後按 **Enter**。
	- ◆ ( 視情況而定 ) 如果裝置可以連接主要伺服器,請繼續執[行步驟](#page-16-1) 17。
	- ◆ ( 視情況而定 ) 如果裝置無法連接主要伺服器,系統將提示您輸入資料庫詳細資料。指定詳細 資料,然後繼續執行[步驟](#page-16-1) 17。
- <span id="page-16-0"></span>**11** 在**輸入區域管理使用者的名稱**行尾,按 **Enter** 接受預設值 (Administrator),或者指定一個管理員名 稱並按 **Enter**。
- **12** 指定該管理員的密碼,然後按 **Enter**。 如果裝置可以連接資料庫伺服器,請繼續執行[步驟](#page-16-2) 13。如果不能連接,系統將提示您輸入資料庫 詳細資料。指定資料庫詳細資料,然後按 **Enter**。
- <span id="page-16-2"></span>**13** 執行 ZENworks Diagnostic Center 以驗證資料庫。如需詳細資訊,請參閱 「執行 [ZENworks](#page-17-0)  Diagnostic Center [以驗證資料庫綱要」](#page-17-0) ( 第 18 頁 )。

**附註:**在將第一個主要伺服器升級至 ZENworks 11 SP4 之前,請先驗證資料庫。進行後續的伺 服器升級時不再需要驗證。

- **14** 確認您已使用 ZENworks Diagnostic Center 驗證 ZENworks 資料庫綱要。按 **Y** 繼續。 您需要確認繼續升級。
- **15** 停止所有其他主要伺服器上的 ZENworks 服務,然後按 **Enter** 停止本地伺服器上的服務。 升級之前,您應該停止管理區域中所有主要伺服器上的服務。 除了資料庫服務外,升級期間不能有任何執行中的 ZENworks 服務。
- **16** 如果對 ZENworks 服務的設定不能實現較高的效能,請選取 1 在安裝過程中重新設定 ZENworks 服務設定,或者選取 2 忽略此情況。
- <span id="page-16-1"></span>**17** 檢閱升級前摘要,然後按 **Enter** 繼續。 如果您是在升級管理區域中的其他主要伺服器,則當您在此步驟中按 Enter 後,升級即會開始。
- **18** 當**升級已完成**顯示時,請按 **Enter** 繼續。

如果顯示了錯誤,請參閱 /var/opt/novell/log/zenworks 中的安裝記錄或 /var/opt/novell/log/zenworks/ systemupdate/< 更新 *GUID*> 檔案。

- 19 執行以下任意一項操作以驗證 ZENworks 11 SP4 是否正在執行:
	- **使用特定服務指令檢查 Linux 服務**

在伺服器上,執行下列指令:

/etc/init.d/novell-zenserver status

/etc/init.d/novell-zenloader status

如果服務未執行,請執行下列指令,啟動 ZENworks 服務:

/etc/init.d/novell-zenserver start

/etc/init.d/novell-zenloader start

**使用組態指令檢查 Linux 服務**

在伺服器上,執行下列指令:

/opt/novell/zenworks/bin/novell-zenworks-configure - c SystemStatus

ZENworks 服務及其狀態將會列出。

若要啟動服務,請執行下列指令:

/opt/novell/zenworks/bin/novell-zenworks-configure - c Start

**執行 ZENworks 控制中心**

在網路中任意裝置的網頁瀏覽器中輸入以下 URL, 以開啟 ZENworks 控制中心:

https://*<* 主要伺服器的 *DNS* 名稱 *>/zenworks*

或

https://*<* 主要伺服器的 *IP* 位址 *>/zenworks*

**20** 若要升級另一部主要伺服器,請從[步驟](#page-15-1) 2 重複。

如需升級後任務的資訊,請參閱 《*ZENworks 11 SP4* 伺服器安裝指南》中的 「完成安裝後任務」。

### <span id="page-17-0"></span>**1.5.3 執行 ZENworks Diagnostic Center 以驗證資料庫綱要**

首次將任何一個主要伺服器升級至 ZENworks 11 SP4 後,必須驗證資料庫綱要。對於後續的伺服器 升級,請不要執行此程序。

- ◆ 「驗證內嵌式 Sybase 或 [OEM Sybase](#page-17-1) 資料庫綱要」 (第18頁)
- [「驗證外部資料庫綱要」](#page-18-0) ( 第 19 頁 )

### <span id="page-17-1"></span>**驗證內嵌式 Sybase 或 OEM Sybase 資料庫綱要**

- 1 在主要伺服器的主控台提示符中,執行下列指令:
	- **在 Windows 上**

cd to MEDIA\_ROOT\Common\tools\zdc

zdc\_verifyDB.bat

**在 Linux 上**

cd to MEDIA\_PATH/Common/tools/zdc

./zdc\_verifyDB

ZENworks Diagnostic Center 會執行診斷測試,並產生 HTML 格式的結果。在 Windows 主要伺 服器上,報告儲存在以下位置:%ZENWORKS\_HOME%\logs\zdcreports\%SESSION% 在 Linux 主要伺服器上,報告儲存在以下位置:

/var/opt/novell/log/zenworks/zdcreports

若要檢視這些報告,請開啟 report 目錄中的 index.html。

診斷測試的完整記錄儲存在以下位置:

在 Windows 上:%ZENWORKS\_HOME%\logs\zdcreports\zdc\_zen11\_verify\_%SESSION%.log

 $\pm$  Linux  $\pm$ : /var/opt/novell/log/zenworks/zdcreports

### <span id="page-18-0"></span>**驗證外部資料庫綱要**

執行以下步驟可以驗證外部資料庫綱要 ( 例如外部 Sybase、Microsoft SQL 或 Oracle 資料庫綱要 ):

- 1 在主要伺服器的主控台提示符中,執行下列指令:
	- **在 Windows 上**

cd to MEDIA\_PATH/Common/tools/zdc

zdc\_verifyDB.bat -d check

**在 Linux 上**

cd to MEDIA\_PATH/Common/tools/zdc

./zdc\_verifyDB -d check

**附註:**僅當您在不同的裝置之間移轉資料庫時,才可使用 -d check 參數。如果是在同一部裝 置上升級資料庫,請不要使用 -d check 參數。

- **2** 指定資料庫的類型。根據資料庫類型輸入相應數字︰
	- (1) Sybase
	- $\bullet$  (2) MS-SQL
	- (3) Oracle
- **3** 依據選取的資料庫 (Microsoft SQL、Sybase 或 Oracle) 指定資料庫詳細資料。

**附註:**如果您使用的是 Microsoft SQL 資料庫,請依據選擇的登入驗證類型,以相應格式輸入使 用者名稱:

- Windows 驗證︰ *<* 名稱 *>*@*<* 網域 *>*
- SQL Server 驗證︰ *<* 名稱 *>*

**4** ( 視情況而定 ) 如果資料庫是遠端 Sybase,請輸入 「資料庫引擎名稱」。

ZENworks Diagnostic Center 會執行診斷測試,並產生 HTML 格式的結果。在 Windows 主要伺 服器上,報告儲存在以下位置:%ZENWORKS\_HOME%\logs\zdcreports\%SESSION%

在 Linux 主要伺服器上,報告儲存在以下位置:

/var/opt/novell/log/zenworks/zdcreports

若要檢視這些報告,請開啟 report 目錄中的 index.html。

診斷測試的完整記錄儲存在以下位置:

在 Windows 上:%ZENWORKS\_HOME%\logs\zdcreports\zdc\_zen11\_verify\_%SESSION%.log

 $\overline{\text{t}}$  Linux  $\perp$ : /var/opt/novell/log/zenworks/zdcreports

# <span id="page-19-0"></span>**1.6 疑難排解**

如果 ZENworks 伺服器升級失敗,您必須解決問題,然後重新執行 ZENworks 升級安裝程式。

- 您必須在啟動升級的同一個伺服器上重新執行升級安裝程式。
- ◆ 如果升級在升級套件之後,執行資料庫動作期間失敗,那麼,在重新執行升級並驗證區域後,會 顯示 「升級前摘要」頁,並且升級程式會繼續執行資料庫動作。
- ◆ 如果使用了內嵌式 Sybase 資料庫,請確定在重新執行升級安裝程式之前,已從資料庫資料夾中 刪除 .dbR 和 .logR 檔案。

以下幾節針對您在升級 ZENworks 主要伺服器時可能遇到的問題提供了相應解決方案:

- ◆ 「在升級任何 Windows 主要伺服器期間, Windows [檔案總管自動重新啟動多次」](#page-19-1) (第20頁)
- ◆ 「啟動 ZENworks 升級時, 如果資料庫正在執行任何交易, 則可能會與升級程序發生衝突」 ( 第 [20](#page-19-2) 頁 )
- ◆ 「若使用的是 Oracle [資料庫,升級期間或建立資料庫期間顯示](#page-20-0) TNS 錯誤訊息」 (第21頁)
- ◆ 「若使用的是 MS-SQL 資料庫 · 升級期間或建立資料庫期間出現連接問題 」 ( 第 21 頁 )
- ◆ [「顯示的要剪除之庫存記錄數量不正確」](#page-21-0) ( 第 22 頁 )
- ◆ [「刪除名稱很長的資料夾時發生錯誤」](#page-21-1) ( 第 22 頁 )
- ◆ 「在 Windows 環境中,安裝 [ZENworks 11 SP4](#page-21-2) 或者從 ZENworks 11 SP3 升級至 ZENworks 11 SP4 [失敗」](#page-21-2) ( 第 22 頁 )
- ◆ 「在 Windows 環境中, 成功完成系統更新後升級失敗」 ( 第 23 頁 )

### <span id="page-19-1"></span>**在升級任何 Windows 主要伺服器期間,Windows 檔案總管自動重新啟 動多次**

說明: 在升級任何 Windows 主要伺服器期間, Windows 檔案總管會自動重新啟動多 次,並且指令提示視窗也會自動啟動並顯示以下訊息:

For each prompt presented, press 'enter' to accept the <default> value, type 'back' to return to the previous action, or type 'quit' to exit.

動作: 忽略這些訊息。

### <span id="page-19-2"></span> $\overline{\textbf{R}}$ 動 ZENworks 升級時,如果資料庫正在執行任何交易,則可能會與升級 **程序發生衝突**

- 來源: ZENworks 11 SP4 : 升級
- 說明: 啟動 ZENworks 升級時,如果資料庫正在執行任何交易,則可能會與升級程序發 生衝突。
- 動作: 停止與升級程序有衝突的資料庫工作階段。執行以下步驟可以停止資料庫工作階 段:
	- **1** 以系統使用者身分登入資料庫,然後啟動 SQL 用戶端。
	- **2** 依據資料庫類型執行下列其中一個程序檔:
		- ◆ Oracle :

select 'ALTER SYSTEM KILL SESSION '''||SID||','||SERIAL#||''';' AS "Drop Query",b.sql\_text,a.\* from gv\$session a, gv\$sql b where (case when a.sql\_id is null then a.prev\_sql\_id else a.sql\_id end)=b.sql\_id and a.program='JDBC Thin Client' and a.logon\_time< (sysdate-3/60/24) and a.username='<<ZENWORKSUSER>>';

其中:

ZENWORKSUSER 是 ZENworks 資料庫使用者名稱。

◆ MS SQL :

select 'KILL '+cast(spid as varchar(100)) as "Drop Query", r.text,s.\* from sys.sysprocesses s cross apply sys.dm\_exec\_sql\_text (sql\_handle) r where s.program\_name='jTDS' and s.spid!=@@spid and s.login\_time < dateadd(minute,-3,getdate()) and s.loginame='<<ZENWORKSUSER>>';

其中:

ZENWORKSUSER 是 ZENworks 資料庫使用者名稱。

SQL Anywhere:

SELECT 'Drop connection '+cast(sa\_conn\_info.Number as varchar(100))+';' as "Drop Query", sa\_conn\_info.Number AS connection\_number, DB\_NAME( DBNumber ) AS database\_name, sa\_conn\_info.name AS connection\_name, sa\_conn\_info.userid, CONNECTION\_PROPERTY( 'LoginTime', Number ) as "Login Time", CONNECTION\_PROPERTY( 'LastStatement', Number ) As "Query" FROM sa\_conn\_info() where sa\_conn\_info.Number != @@spid and CONNECTION\_PROPERTY( 'LoginTime', Number ) < dateadd(minute,- 3,getdate()) and userid='<<ZENWORKSUSER>>';

其中︰

ZENWORKSUSER 是 ZENworks 資料庫使用者名稱。

### <span id="page-20-0"></span>**若使用的是 Oracle 資料庫,升級期間或建立資料庫期間顯示 TNS 錯誤訊 息**

- 來源︰ ZENworks 11 SP4;升級
- 說明: 若使用的是 Oracle 資料庫,在升級期間或建立資料庫期間,您可能會收到以下錯 誤訊息:**TNS:監聽程式找不到具有相符通訊協定堆疊的可用處理常式**。
- 動作: 增大專屬連接的最大負載 ( 由 PROCESSES 參數確定 ) 。如果問題仍然存在, 請 聯絡 Novell 技術支援。

### <span id="page-20-1"></span>**若使用的是 MS-SQL 資料庫,升級期間或建立資料庫期間出現連接問題**

- 來源︰ ZENworks 11 SP4;升級
- 說明: 若使用的是 MS-SQL 資料庫, 在升級期間或建立資料庫期間會出現連接問題, 並 顯示以下錯誤訊息:

org.hibernate.exception.JDBCConnectionException: Cannot open connection Caused by: java.sql.SQLException: I/O Error: Connection reset Caused by: java.net.SocketException: Connection reset

動作: 執行 select \* from sys.configurations where name='user connections'

依預設,最大連接數為 32.767。您可以將此數量調整為*主要伺服器數量 \* 200*。 如需如何設定使用者連接數的詳細資訊,請參閱 [http://technet.microsoft.com/en](http://technet.microsoft.com/en-us/library/ms187030.aspx)[us/library/ms187030.aspx](http://technet.microsoft.com/en-us/library/ms187030.aspx)。

檢查 MS-SQL 伺服器是否出現了較高的 CPU 使用率和資料庫伺服器負載。如需 進一步協助,請聯絡 Novell 技術支援。

### <span id="page-21-0"></span>**顯示的要剪除之庫存記錄數量不正確**

- 來源︰ ZENworks 11 SP4;升級
- 說明: 當您在升級精靈中選擇剪除記錄時,所指定之要刪除的記錄數量會顯示在 「剪除 前摘要」頁面中。

例如,在總計 10,000,000 條記錄中,您標記了 8,000,000 條要剪除的記錄,那 麼,**指定要刪除的記錄數量**欄位中會顯示 8,000,000 條 ( 共 10,000,000 條 ) 記錄。

在成功剪除之後,當您重新啟動升級精靈以執行剪除操作時,「資料庫剪除」頁 面的**已找到的待刪除記錄總數**欄位中顯示的值不正確。

例如, 如果在 10,000,000 條庫存記錄中刪除了 8,000,000 條庫存記錄, 那麼, 已 **找到的待刪除記錄總數**欄位中顯示的值應該是 200,000。

但目前顯示的是錯誤的值。因此,顯示的已刪除庫存記錄數量值與有待刪除的庫 存記錄數量值不相符。

動作: 沒有解決辦法。

### <span id="page-21-1"></span>**刪除名稱很長的資料夾時發生錯誤**

- 來源︰ ZENworks 11 SP4;升級
- 說明: 在使用 SQL Server 資料庫的 ZENworks 區域中, 如果您嘗試刪除的 ZENworks 物件 ( 例如裝置或資料夾 ) 的名稱超過 900 個位元組, 您會收到以下錯誤:

com.novell.zenworks.datamodel.exceptions.InternalDataModelException: org.hibernate.exception.GenericJDBCException:操作失敗。索引 「idx\_zZENObject\_Name」的索引項目長度為 912 個位元組,超出了最大長度 (900 個位 元組 )。

動作: 確定區域中 ZENworks 物件名稱的長度不超過 900 個位元組。如需詳細資訊,請 參閱 [https://technet.microsoft.com/en-us/library/](https://technet.microsoft.com/en-us/library/ms191241%28v=sql.105%29.aspx) [ms191241%28v=sql.105%29.aspx](https://technet.microsoft.com/en-us/library/ms191241%28v=sql.105%29.aspx)。

### <span id="page-21-2"></span>**在 Windows 環境中,安裝 ZENworks 11 SP4 或者從 ZENworks 11 SP3 升級至 ZENworks 11 SP4 失敗**

來源︰ ZENworks 11 SP4;升級

- 說明: 當您嘗試從 ZENworks 11 SP3 升級至 ZENworks 11 SP4, 或者嘗試安裝 ZENworks 11 SP4 時,升級或安裝失敗。
- 動作: 停用介面卡並再次開始升級。若要停用介面卡,請執行以下步驟:
	- 1. 在裝置中導覽至**裝置管理員**。
	- 2. 從 「裝置管理員」視窗中選取**網路卡**。
	- 3. 按一下**檢視**索引標籤。
	- 4. 選取**顯示隱藏的裝置**。
	- 5. 在 **Microsoft ISATAP Adapter** 上按一下滑鼠右鍵,然後從可用選項中選取**停 用**。

### <span id="page-22-0"></span>**在 Windows 環境中,成功完成系統更新後升級失敗**

- 來源︰ ZENworks 11 SP4;升級
- 說明: 在 Windows 環境中, 如果您未根據在 Windows 環境中, 安裝 ZENworks 11 SP4 或者從 [ZENworks 11 SP3](#page-21-2) 升級至 ZENworks 11 SP4 失敗疑難排解案例中所述停 用介面卡,則在成功完成系統更新後,升級將會失敗。
- 動作: 如果您查看了記錄 (%ZENWORKS\_HOME%/logs/ZENworks\_Upgrade 記錄 ) 中完整 的 ExecuteZENUpdaterConfigureAction 訊息, 請執行以下指令以成功完成升 級:
	- novell-zenworks-configure -c "UpdateZENServerRolesConfigureAction"
	- novell-zenworks-configure -c "NCCRegisterConfigureAction"

### <span id="page-24-0"></span>2 將輔助伺服器和受管理裝置更新至 **ZENworks 11 SP4**

<span id="page-24-3"></span>如果受管理裝置與輔助伺服器上安裝了 ZFNworks 11 和更新版本,您可以將其更新至 ZFNworks 11 SP4。

若要將受管理裝置和輔助伺服器更新至 ZENworks 11 SP4,請參閱以下幾節:

- ◆ 第 2.1 [節 「更新輔助伺服器或受管理裝置的必要條件」](#page-24-1) ( 第 25 頁 )
- 第 2.2 [節 「更新輔助伺服器和受管理裝置」](#page-24-2) ( 第 25 頁 )
- ◆ 第 2.3 [節 「已知限制」](#page-25-0) (第 26 頁)

### <span id="page-24-1"></span>**2.1 更新輔助伺服器或受管理裝置的必要條件**

將輔助伺服器或受管理裝置從支援的 ZENworks 版本更新至 ZENworks 11 SP4 之前,您必須完成以 下任務:

**附註:**如需受支援版本的資訊,請參閱 [ZENworks 11 SP4](https://www.novell.com/documentation/zenworks114/readme_zenworks114/data/readme_zenworks114.html) 讀我檔案。

確定裝置符合 ZENworks 11 SP4 的最低系統要求。

如需受管理裝置要求的詳細資訊,請參閱 「ZENworks 11 SP4 System Requirements」 (ZENworks 11 SP4 系統要求 )。

- ◆ 確定設備上已安裝且正在執行 Microsoft .NET 4.0 SP1 Framework ( 或更新版本 ) 及其最新更新。
- ◆ 確定已安裝 Windows Installer 4.5 或更新版本。
- 確定區域中的所有主要伺服器均已升級至 ZENworks 11 SP4。
- ◆ 如果選擇分階段部署系統更新 · 請確定建立的階段至少包含一個階段成員 ( 一部設備和一個包含 設備的群組 )。
- ◆ 確保 ZCC 中的 「可用的系統更新,清單中顯示了 ZENworks (11 SP4) 的更新。如果未提供該更 新,則執行以下指令來輸入更新: zman sui < 安裝媒體 \ISO>:\Common

## <span id="page-24-2"></span>**2.2 更新輔助伺服器和受管理裝置**

若要更新輔助伺服器或受管理裝置,請使用系統更新功能。如需詳細資訊,請參閱 《*ZENworks 11 SP4 System Updates Reference*》 (ZENworks 11 SP4 系統更新參考 )。

如果在受管理設備上部署 ZENworks 更新時遇到任何問題,請參閱下列記錄檔:

**Windows:**安裝路徑 \novell\zenworks\logs\system-update\5011030000fc50000000002013101523\systemupdate.log

**Linux ︰** /var/opt/novell/log/zenworks/system-update/5011030000fc50000000002014021123/systemupdate.log

在升級記錄檔路徑中,5011030000fc50000000002014021123 表示系統更新 GUID。

#### **附註:**

◆ 從安裝了 ZENworks Patch Management 的舊版 ZENworks 更新之後, 新增裝置上的 DAU 可能 會失敗,此狀況會一直維持到下一次更新修補程式管理的訂閱為止。

訂閱更新 DAU 套裝軟體並提升版本之後,此問題便可得到解決。此問題不會影響現有的 ZENworks 11.x.x 代理程式,因為它們已裝有 analyze.exe 模組。因此,這些代理程式可以繼續執 行舊的 DAU,並在訂閱服務更新 DAU 套裝軟體時收到更新後的修補程式代理程式。

◆ 如果您降級了輔助伺服器,則在將系統更新部署到裝置之前,應將該裝置重新開機一次。

# <span id="page-25-0"></span>**2.3 已知限制**

◆ 在將受管理裝置從 ZENworks Configuration Management 10.3.4 升級至 ZENworks 11 時, ZENworks 控制中心中可能會錯誤地記錄錯誤訊息或警告, 即便升級成功亦是如此。

動作:忽略錯誤訊息並重新整理受管理設備。

# <span id="page-26-0"></span>3 <sup>3</sup> **裝置移轉**

<span id="page-26-2"></span>若要將 ZENworks 11 SP3 Appliance 移轉至 ZENworks 11 SP4, 請從 ZENworks 11 SP3 Appliance 複製 ZENworks 資料和裝置網路設定,部署 ZENworks 11 SP4 Appliance, 然後將 ZENworks 11 SP3 資料傳輸至 ZENworks 11 SP4 Appliance。

在多裝置 ZENworks 系統中,僅當您使用內嵌式 Sybase 資料庫時,移轉順序才很重要。在這種情況 下,需要先移轉包含資料庫的裝置,然後再移轉其他任何裝置。如果您使用遠端 Sybase 資料庫或外 部資料庫,則可以按任意順序移轉裝置。

*摘要* :

- ◆ 使用 ZENworks Diagnostic Center 驗證 ZENworks 11 SP3 Appliance 的系統完整性
- ◆ 準備一個新的虛擬磁碟 ( 名為 vastorage) 用於進行移轉
- ◆ 使用移轉公用程式將 ZENworks 11 SP3 資料複製到虛擬磁碟 (vastorage)
- ◆ 部署並設定 ZENworks 11 SP4 Appliance
- ◆ 將 vastorage 磁碟連接到 ZENworks 11 SP4 Appliance
- ◆ 將 ZENworks 11 SP3 資料移轉到 ZENworks 11 SP4 Appliance
- ◆ 將任何其他 ZENworks 11 SP3 儲存庫磁碟掛接到 ZENworks 11 SP4 Appliance
- 使用 ZENworks Appliance 主控台設定 ZENworks 11 SP4 Appliance

下列章節提供了關於如何將 ZENworks 11 SP3 Virtual Appliance 移轉至 ZENworks 11 SP4 Virtual Appliance 的資訊:

- ◆ 第 3.1 節 「 準備 [ZENworks 11 SP3 Appliance](#page-26-1) 以進行移轉 」 ( 第 27 頁 )
- ◆ 第 3.2 節 「複製 [ZENworks 11 SP3](#page-27-0) 資料」 (第 28 頁)
- ◆ 第 3.3 節 「部署和設定 [ZENworks 11 SP4 Appliance](#page-28-0)」 ( 第 29 頁 )
- ◆ 第 3.4 節 「將 ZENworks 11 SP3 資料移轉到 [ZENworks 11 SP4 Appliance](#page-29-0)」 (第 30 頁)
- ◆ 第 3.5 [節 「移轉後續作業」](#page-30-0) ( 第 31 頁 )

### <span id="page-26-1"></span>**3.1 準備 ZENworks 11 SP3 Appliance 以進行移轉**

完成以下步驟以準備好要移轉的裝置:

- **1** 使用 ZENworks Diagnostic Center 檢查主要伺服器的狀態:
	- **1a** 將 Diagnostic Center 的 *ZENworks 11 SP3* 版本下載到裝置。 可以從 *[ZENworks 11 SP3](https://download.novell.com/Download?buildid=PHxec-QSMPQ~)* 下載網站下載 ZENworksDiagnosticCenter.zip 檔案。
	- **1b** 將 ZENworksDiagnosticCenter.zip 檔案解壓縮到裝置。
	- **1c** 執行 zdc 指令。

如需執行 Diagnostic Center 的說明,請參閱 《*ZENworks 11 SP4* 指令行公用程式參考》中 的 「執行 *ZDC*」。

- **2** 將新虛擬硬碟 「vastorage」新增到 ZENworks 11 SP3 Appliance。 這個新硬碟用於複製 ZENworks 11 SP3 資料和網路設定。 依據以下目錄計算新硬碟的大小:
	- ◆ database (/var/opt/novell/zenworks/database), 如果裝置代管內嵌式 Sybase
	- content-repo (/var/opt/novell/zenworks/content-repo)
	- downloads (/opt/novell/zenworks/install/downloads)
	- collection (/var/opt/novell/zenworks/collection)
	- 另外再配置 20 GB 的額外空間。

#### **重要:**

- ◆ 如果以上任一目錄屬於掛接的磁碟分割區‧則在計算新磁碟大小時可忽略該目錄的大小。
- ◆ 移轉後,新硬碟 (/vastorage) 將仍存在於 ZENworks 11 SP4 Appliance 上,而不是僅在移轉 程序期間暫時性存在。
- **3** 備份主要伺服器組態檔案、主要伺服器的內容儲存庫與 ZENworks 資料庫 ( 如果它們存放在裝置  $\pm$  )  $\cdot$

( 選擇性 ) 如果資料庫存放在裝置上,您可以擷取裝置快照。

如需相關資訊,請參閱 「*ZENworks 11 SP4 System Backup*」 (ZENworks 11 SP4 系統備份 )。

4 如果之前為 ZENworks 11 SP3 Appliance 設定了額外或外部的內容儲存庫磁碟, 則請務必在 ZENworks 11 SP4 Appliance 上掛接該磁碟。

例如, 掛接到 /var/opt/novell/zenworks 的 /dev/sdb1

**5** 繼續執行下一仟務, 複製 [ZENworks 11 SP3](#page-27-0) 資料。

# <span id="page-27-0"></span>**3.2 複製 ZENworks 11 SP3 資料**

ZENworks Appliance 移轉公用程式會將 ZENworks 11 SP3 資料及裝置網路設定複製到名為 vastorage 的新虛擬磁碟,隨後會使用該磁碟將這些資料移轉到 ZENworks 11 SP4 Appliance。

**重要:**從裝置將資料及網路設定複製到 vastorage 後,主要伺服器將不再可用。只有在準備好完成整個 程序 (ZENworks 11 SP4 Appliance 部署和資料移轉 ) 之後,才能開始該程序的這一部分。

**1** 將 *ZENworks 11 SP4* 版本的移轉公用程式下載到代管 ZENworks 11 SP3 Appliance 的機器。

可以從 *[ZENworks 11 SP4](http://download.novell.com/Download?buildid=hp2QImNH1Lg~)* 下載網站下載 ApplianceMigrationUtility.iso 檔案。

**2** 在區域中的所有其他主要伺服器上停止 ZENworks 服務,以確定需要複製的檔案並未由某個服務 使用。

不必要在您要移轉的裝置上關閉 ZENworks 服務。裝置移轉公用程式會自動關閉這些服務。

如需如何關閉服務的說明,請參閱 《*ZENworks 11 SP4 Primary Server and Satellite Reference*》 (ZENworks 11 SP4 主要伺服器和輔助伺服器參考 ) 中的 「*Stopping the ZENworks Services*」 ( 停止 ZENworks 服務 )。

- **3** 將主要伺服器的資料和網路設定複製到新硬碟:
	- **3a** 在 ZENworks 11 SP3 Appliance 上建立 /ApplianceMU 目錄, 並將 ApplianceMigrationUtility.iso 掛接到此目錄。
	- 3b 在終端機視窗中, 切換到所掛接 ISO 上的 ApplianceMU 目錄。
	- 3c 以 root 身分登入裝置系統,然後執行程序檔 ./ApplianceMigrationUtility.sh,以啟動移轉公用程 式。

請勿使用 SSH 連接遠端執行 ./ApplianceMigrationUtility.sh 程序檔。

**3d** 遵循提示將 ZENworks 資料複製到 /vastorage 下掛接的新硬碟。

如果偵測到多個硬碟,則會顯示硬碟清單。請務必選擇空白硬碟。如果您選擇了錯誤的影 碟,它將會被格式化。 如果新硬碟不夠大,則會顯示錯誤訊息,並且公用程式將結束。請增大硬碟的空間,然後再 次執行公用程式。

移轉過程中會顯示**正在複製檔案**對話方塊視窗。

- **3e** 公用程式完成資料複製後,磁碟將自動從 ZENworks 11 SP3 Appliance 卸載。 確保您已收集了關於磁碟檔案名稱及其儲存位置的詳細資料。 如需記錄詳細資料,請參閱 /tmp/ApplianceMigrationUtility.log 檔案。
- **3f** 關閉 ZENworks 11 SP3 Appliance,然後從 ZENworks 11 SP3 Appliance 卸下新移轉磁碟 (/ vastorage)。

<span id="page-28-1"></span>如果情況適合 · 還可從 ZENworks ZENworks 11 SP3 Appliance 卸下 ZENworks 儲存庫磁碟 (/var/opt/novell/zenworks)。

4 繼續執行下一任務, *部署和設定 [ZENworks 11 SP4 Appliance](#page-28-0)*。

# <span id="page-28-0"></span>**3.3 部署和設定 ZENworks 11 SP4 Appliance**

您需要部署 ZENworks 11 SP4 Appliance 以移轉現有裝置, 然後使用 ZENworks 11 SP3 資料及網路 設定來設定 ZENworks 11 SP4 Appliance,這些資料之前已複製到 vastorage 磁碟。

**重要:**新裝置 (ZENworks 11SP4) 應代管於 ZENworks 11SP3 裝置所在的網路上。

**1** 依據 《*ZENworks Appliance 11 SP4 Deployment and Administration Reference*》 (ZENworks Appliance 11 SP4 部署與管理參考 ) 的 「*Deploying the Appliance*」 ( 部署裝置 ) 中所述部署裝 置,不要連接新硬碟。

此時請不要開啟裝置電源。

- 2 記下 ZENworks 11 SP3 Appliance RAM 大小,並為 ZENworks 11 SP4 Appliance 設定相同的 RAM 大小。
- **3** 依第 *3.2* 節「複製 *[ZENworks 11 SP3](#page-27-0)* 資料」*(* 第 *28* 頁 *)* 中所述將包含 ZENworks 11 SP3 資料的 移轉硬碟 (/vastorage) 連接到 ZENworks 11 SP4 Appliance。
- 4 開啟 ZENworks 11 SP4 Appliance 電源,然後等到身分證明螢幕顯示。
- <span id="page-29-1"></span>**5** 指定 ZENworks 11 SP4 Appliance 的 *root* 和 *zenadmin* 密碼。

裝置組態公用程式會自動使用 ZENworks 11 SP3 資料填充 ZENworks 11 SP4 Appliance 的身分 和網路詳細資料,然後繼續將裝置開機。完成該程序後,會在裝置主控台上顯示URL。

6 如果 ZENworks 11 SP3 Appliance 使用外部內容儲存庫,則將相應的磁碟連接到 ZENworks 11SP4 Appliance 。

若要設定外部磁碟, 請執行以下步驟:

**6a** 重新啟動 ZENworks 11 SP4 Appliance 後 · 以 root 身分登入裝置 · 並停止 ZENworks 服務 · 如果裝置代管內嵌式 Sybase · 則 Sybase 服務 (sybase-asa 和 sybase-audit-asa) 應該處於 執行中狀態。

/etc/init.d/sybase-asa status

/etc/init.d/sybase-audit-asa status

**6b** 依原始結構在 ZENworks 11 SP4 Appliance 上掛接磁碟分割區。

例如,若 ZENworks 11 SP3 中的 sdb1 掛接到 /var/opt/novell/zenworks,則此磁碟在 ZENworks 11 SP4 中將顯示為 sdc, 需要掛接到 /var/opt/novell/zenworks 目錄。

**6c** 掛接硬碟後,確保 /etc/fstab 已正確更新為包含掛接的分割區。您可以使用 YaST 分割程式將 磁碟分割區掛接到正確的 ZENworks 目錄。

如需掛接內容儲存庫的資訊,請參閱 《*ZENworks 11 SP4 Primary Server and Satellite Reference*》 (ZENworks 11 SP4 主要伺服器和輔助伺服器參考 ) 中的 「*Creating a Permanent Mount*」 ( 建立永久掛接 )。

- **6d** 確保新掛接的目錄具有必要許可權。若要修改許可權,請執行 permissions.sh 程序檔。
- **7** 記下主控台中顯示的 URL,然後繼續執行下一任務,將 *[ZENworks 11 SP3](#page-29-0)* 資料移轉到 *[ZENworks 11 SP4 Appliance](#page-29-0)*。

## <span id="page-29-0"></span>**3.4 將 ZENworks 11 SP3 資料移轉到 ZENworks 11 SP4 Appliance**

部署並設定 ZENworks 11 SP4 Appliance 後, 便可以將 ZENworks 11 SP3 資料移轉到該裝置。

**1** 在支援的瀏覽器中,啟動裝置主控台中顯示的 URL。

例如, https://<IP 位址 >:9443

- **2** 使用依照部署和設定 *[ZENworks 11 SP4 Appliance](#page-28-0)* 中的[步驟](#page-29-1) *5 (* 第 *30* 頁 *)* 設定的 *root* 或 *zenadmin* 身分證明登入 ZENworks Appliance。
- 3 驗證是否滿足所有移轉要求,選取我已確認所有必要步驟都已完成核取方塊,然後按下一步顯示 ZENworks 管理區域身分證明螢幕。

如果尚不符合所有移轉要求 · 請按一下取消 · 等達到要求後 · 再登入 ZENworks Appliance 主控 台完成移轉。

**重要:**如果裝置是第二個主要伺服器,且資料庫是內嵌式 Sybase,則您必須確保第一個主要伺 服器上已啟動 Sybase 服務 (sybase-asa 和 sybase-audit-asa)。

**4** 指定用於存取 ZENworks 管理區域的 ZENworks 管理員身分證明 ( 例如 *administrator* 和密碼 ), 然後按一下**完成**。

ZENworks 移轉隨即開始, 此過程可能需要幾分鐘時間。即使您關閉瀏覽器或是瀏覽器逾時, 移 轉程序也仍會在背景中繼續。

- 5 ZENworks 移轉完成後,按一下關閉,將顯示 ZENworks Appliance 組態摘要螢幕。
- **6** 按一下**開啟 ZENworks 控制中心**查看移轉的資料,並繼續管理您的 ZENworks 系統。

# <span id="page-30-0"></span>**3.5 移轉後續作業**

◆ 系統不會移轉 NTP 相關組態。因此,您需要在 ZENworks 11 SP4 Appliance 中重新手動設定 NTP 設定。您必須以 root 身分登入裝置主控台來設定 NTP 設定。

如果未設定 NTP 設定,在登入 ZENworks 主控台 (ZCC) 期間會顯示時間同步警告訊息。

- 執行 ZDC 以驗證移轉的 ZENworks 11 SP4 Appliance 系統。
- ◆ 確保所有 ZENworks 服務均在執行中: novell-zenworks-configure -c SystemStatus

### <span id="page-32-0"></span>4 <sup>4</sup> **從 Linux 將 ZENworks 11 SP3 主要伺服器 移轉到 ZENworks 11 SP4 Appliance**

<span id="page-32-3"></span>ZENworks 支援裝置到裝置的移轉。但是,您無法從非裝置伺服器將您的伺服器移轉到裝置,因為目 前的移轉程序不支援此使用案例。如果主要伺服器為 Linux 系統, 您可以透過執行本章中詳述的步 驟,將它們移轉到 ZENworks Appliance :

- 第 4.1 節 「從虛擬 11 SP3 ZENworks 主要伺服器移轉到 [11 SP4 ZENworks Appliance](#page-32-1)」 ( 第 33 [頁](#page-32-1) )
- ◆ 第 4.2 節 「 從實體 11 SP3 ZENworks 主要伺服器移轉到 [11 SP4 ZENworks Appliance](#page-32-2)」 ( 第 33 [頁](#page-32-2) )

# <span id="page-32-1"></span>**4.1 從虛擬 11 SP3 ZENworks 主要伺服器移轉到 11 SP4 ZENworks Appliance**

若要從虛擬 ZENworks 伺服器移轉到 ZENworks Appliance ︰

**1** 在 ZENworks 11 SP3 伺服器的 /etc/ 下建立 ZENworks-release 文字檔。在 ZENworks-release 文字 檔中輸入 ZENworks 11 SP4 Appliance。

或

下載 [LinuxToApplianceMigration.zip](http://download.novell.com/Error.jsp?errcode=StagedBuildError) 檔案。解壓縮 zip 檔案,並將 ZENworks-release 檔案複製 到 ZENworks 11 SP3 伺服器上的 /etc/ 位置。

**2** 遵循第 3 章 [「裝置移轉」](#page-26-2) ( 第 27 頁 ) 中所述的步驟操作。

**重要:**本節提供如何從 ZENworks 11 SP3 Appliance 移轉到 ZENworks 11 SP4 Appliance 的相關 資訊。不過,在此情況下,您需要將 ZENworks 11 SP3 Appliance 視為虛擬 ZENworks 11 SP3 伺服器。

完成這些步驟後,虛擬 ZENworks 伺服器即會移轉到 ZENworks 11 SP4 Appliance,並且後者將 會啟動並執行。

## <span id="page-32-2"></span>**4.2 從實體 11 SP3 ZENworks 主要伺服器移轉到 11 SP4 ZENworks Appliance**

ZENworks 11 SP4 Appliance 將 ZENworks 資料儲存在外部虛擬磁碟中。需要將 ZENworks 11 SP3 資料複製到新的虛擬磁碟,稍後再將該磁碟連接到 ZENworks 11 SP4 Appliance。

若要將 ZENworks 11 SP3 資料複製到新的虛擬磁碟中,請將該磁碟暫時掛接到 ZENworks 11 SP4 Appliance 所在的相同監管程式中的某個 Linux 裝置上。您必須這麼做,因為在複製資料之前,裝置 無法啟動。

#### **必要條件**

在執行 ZENworks 伺服器到 ZENworks Appliance 的移轉之前,需要確保已符合以下必要條件:

- ◆ 將要在其中部署 ZENworks 11 SP4 Appliance 的監管程式中應包含一個用於暫時掛接硬碟機的 Linux 裝置。
- ◆ 應啟用透過 Passwordless SSH 從 ZENworks 11 SP3 伺服器登入暫存 Linux 裝置的功能。如需詳細 資訊,請參閱 *[Linux](http://www.linuxproblem.org/art_9.html)* 網站。

#### **程序**

- **1** 部署 ZENworks 11 SP4 Appliance。請勿開啟裝置電源。
- **2** 將一個新虛擬硬碟新增到 ZENworks 11 SP4 Appliance。
- **3** 依據以下目錄計算新硬碟的大小︰
	- ◆ database (/var/opt/novell/zenworks/database), 如果裝置代管內嵌式 Sybase 資料庫。
	- content-repo (/var/opt/novell/zenworks/content-repo)
	- downloads (/opt/novell/zenworks/install/downloads)
	- collection (/var/opt/novell/zenworks/collection)

另外再配置 20 GB 的額外空間。

如果以上任一目錄屬於掛接的磁碟分割區,則在計算新磁碟大小時可忽略該目錄的大小。

- **4** 從 ZENworks 11 SP4 Appliance 卸下剛才新增的虛擬磁碟,然後將其連接到監管程式中的某個 Linux 裝置。
- **5** 使用 ZENworks Diagnostic Center 檢查主要伺服器的狀態︰
	- **5a** 將 ZENworks 11 SP3 Diagnostic Center 下載到裝置中。可以從 *[ZENworks 11 SP3](https://download.novell.com/Download?buildid=PHxec-QSMPQ~)* 下載網站 下載 ZENworksDiagnosticCenter.zip 檔案。
	- **5b** 將 ZENworksDiagnosticCenter.zip 檔案解壓縮到裝置。
	- **5c** 執行 ZENworks Diagnostic Center。

如需如何執行 ZENworks Diagnostic Center 的相關資訊 · 請參閱 《ZENworks 11 SP4 Command Line Utilities Reference》 (ZENworks 11 SP4 指令行公用程式參考 ) 中的 「Running ZDC」 ( 執行 ZDC)。

- 6 備份 ZENworks 資料庫,並停止區域中所有其他主要伺服器上的 ZENworks 服務,以確保需要複 製的檔案未被任何服務使用。您不必關閉要移轉之裝置上的 ZENworks 服務,因為 LinuxToApplianceMigration 程序檔會自動執行此操作。如需如何關閉服務的相關資訊,請參閱 《*ZENworks 11 SP4 Primary Server and Satellite Reference*》 (ZENworks 11 SP4 主要伺服器與 輔助伺服器參考 ) 中的 「Stopping the ZENworks Services」 ( 停止 ZENworks 服務 )。
- **7** 啟用透過 Passwordless SSH 從 ZENworks 11 SP3 伺服器登入連接虛擬硬碟之 Linux 裝置的功能。
- **8** 使用解壓縮 LinuxToApplianceMigration.zip 指令將 [LinuxToApplianceMigration.zip](http://download.novell.com/Error.jsp?errcode=StagedBuildError) 檔案的內容複製 並解壓縮到 ZENworks 11 SP3 伺服器上。LinuxToApplianceMigration.zip 檔案的內容將解壓縮到 LinuxToApplianceMigration 資料夾。在終端機視窗中, 切換到 LinuxToApplianceMigration 目錄。
- **9** 使用以下變數編輯 LinuxToApplianceMigration 資料夾中的 NvlVAinit 檔案︰
	- CONFIG\_VAINIT\_HOSTNAME=""(FQDN)

CONFIG\_VAINIT\_IPADDRESS="dhcp" or "ipaddress"

**重要:**如果您是使用 DHCP 選項來獲取 IP 位址的,則需要輸入 dhcp;如果使用的是靜態 IP 位址,則需要採用 0.0.0.0 格式指定 IP 位址。

- ◆ CONFIG\_VAINIT\_TIMEZONE=" " ( 例如 Asia/Kolkata)
- CONFIG\_VAINIT\_GATEWAY="0.0.0.0"
- CONFIG\_VAINIT\_NETWORK\_MASK="0.0.0.0
- CONFIG\_VAINIT\_SEARCH\_DOMAINS="domain"
- CONFIG\_VAINIT\_DNS\_SERVER="0.0.0.0"
- CONFIG\_VAINIT\_DNS\_SERVER\_2="0.0.0.0"
- CONFIG\_VAINIT\_DNS\_SERVER\_3="0.0.0.0

您應針對上述欄位提供 ZENworks 11 SP3 裝置詳細資料,以確保網路身分也得以移轉。

- **10** 使用以下指令行引數執行 LinuxToApplianceMigration.sh 指令︰
	- **ip:** 掛接虛擬硬碟之 Linux 裝置的 IP 位址。
	- **使用者名稱︰** 掛接虛擬硬碟之 Linux 裝置的使用者名稱。使用者應具有管理員權限。
	- **裝置:**連接到暫存 Linux 裝置之虛擬磁碟的名稱。範例︰ /dev/sdb、/dev/sdc 等

**重要:**在終端機視窗中,切換到 LinuxToApplianceMigration 目錄,然後執行 LinuxToApplianceMigration.sh。檢查 LinuxToApplianceMigration.log 以確認是否存在任何錯誤。

- **11** 關閉 ZENworks 11 SP3 伺服器。
- 12 從暫存 Linux 裝置移除新增的虛擬硬碟, 將其連接到 ZENworks 11 SP4 Appliance 伺服器, 然後 開啟裝置電源。
- **13** 依照第 3.3 節 「部署和設定 [ZENworks 11 SP4 Appliance](#page-28-1)」 ( 第 29 頁 ) 中[步驟](https://www.novell.com/documentation/zenworks114/zen11_upgrade/data/b1g4yqtl.html) *4 (https:// www.novell.com/documentation/zenworks114/zen11\_upgrade/data/b1g4yqtl.html)* 及之後的步驟 繼續操作。

當您完成這些步驟後,ZENworks 伺服器將從 Linux 移轉到 ZENworks 11 SP4 Appliance,並且後者 將會啟動並執行。

如果資料複製過程中發生任何故障,您可以開啟 ZENworks 11 SP3 伺服器機器電源。ZENworks 11 SP3 伺服器將會啟動並執行。

# <span id="page-36-2"></span><span id="page-36-0"></span>5 <sup>5</sup> **管理 ZENworks Configuration Management 10.3.4 受管理裝置的注意事 項**

ZENworks 11 允許您透過 ZENworks 11 主要伺服器管理 ZENworks Configuration Management 10.2.x/10.3.x 受管理設備。請參閱以下各節,瞭解透過 ZENworks 11 主要伺服器管理 ZENworks Configuration Management 10.2.*x*/10.3.*x* 受管理設備時要考量的事項︰

- 第 5.1 節 「準備 ZENworks 11 SP4 伺服器以管理 [ZENworks Configuration Management 10.3.4](#page-36-1)  [受管理裝置」](#page-36-1) (第37頁)
- ◆ 第 5.2 節「為 [ZENworks Configuration Management 10.3.4](#page-37-0) 裝置建立並管理最近的伺服器規則」 ( 第 [38](#page-37-0) 頁 )
- ◆ 第 5.3 [節 「已知限制」](#page-46-1) ( 第 47 頁 )

# <span id="page-36-1"></span>**5.1 準備 ZENworks 11 SP4 伺服器以管理 ZENworks Configuration Management 10.3.4 受管理裝置**

ZENworks 11 伺服器與 ZENworks Configuration Management 10.3.x 受管理裝置相容。但是,除非 執行以下步驟,否則新安裝的 ZENworks 11 伺服器無法向與它通訊的 ZENworks 10.3.*x* 受管理裝置提 供元件管理功能。

**1** 從區域中的 ZENworks 10.3.*x* 伺服器或已進行系統更新的 ZENworks 11 伺服器複製下列檔案, 然後將它們置於新安裝之 ZENworks 11 伺服器上的相應位置。

**在 Linux 上︰**

/opt/novell/zenworks/install/downloads/novell-\*.msi

/opt/novell/zenworks/install/downloads/novell-\*.msi.superceded

**在 Windows 上:**

%ZENWORKS\_HOME%\install\downloads\novell-\*.msi

%ZENWORKS\_HOME%\install\downloads\novell-\*.msi.superceded

新安裝的 ZENworks 11 伺服器上存放所複製檔案的位置:

**在 Linux 上︰**

/opt/novell/zenworks/install/downloads/

/opt/novell/zenworks/install/downloads/

**在 Windows 上:**

%ZENWORKS\_HOME%\install\downloads\

**附註:**在 Linux 上,請確定所有複製的檔案都具有 zenworks:zenworks 擁有權。若要為這些檔案設定相 應的擁有權,請使用下列指令:

chown zenworks:zenworks /opt/novell/zenworks/install/downloads/novell-\*.msi

chown zenworks:zenworks /opt/novell/zenworks/install/downloads/novell-\*.msi.superceded

# <span id="page-37-0"></span>**5.2 為 ZENworks Configuration Management 10.3.4 裝 置建立並管理最近的伺服器規則**

若 ZENworks 管理區域包含多部伺服器 ( 主要伺服器與輔助設備 ) · 設備需要知道應聯絡哪部伺服器。 「最近的伺服器規則」面板可讓您建立規則以決定設備要聯絡的伺服器。採用最近的伺服器規則後, 設定為輔助設備的設備便會被視為伺服器。

以下是裝置聯絡伺服器可實現的基本功能:

- ◆ 收集:庫存與訊息記錄資訊收集自各部設備,可在「ZENworks 控制中心」中檢視並輸出至報 告。每部 ZENworks 主要伺服器與任一輔助設備都可做為收集伺服器。
- **內容:**內容將提供給受管理設備。每部 ZENworks 主要伺服器與任一輔助設備都可做為內容伺服 器。
- ◆ 組態:組態設定與登錄資訊將套用至設備。只有 ZENworks 主要伺服器才可以充當組態伺服器。
- **驗證︰** 受管理設備會聯絡 ZENworks 伺服器以便向管理區域進行驗證。任何 ZENworks 主要伺 服器與輔助設備都可做為驗證伺服器。

設備可以聯絡同一個伺服器以達成上述所有目的,也可以聯絡不同的伺服器分別達成各個目的。每一 項裝置只可套用一項 「最近的伺服器」規則。裝置的有效規則會依下列方式決定:

- 1. 設備設定: 評估設備上設定的所有規則。如有設備符合規則的準則,則該規則即會成為此設備的 有效規則。
- 2. 資料夾設定:若無任何設備規則適用,則評估在設備父資料夾上設定的所有規則。如有設備符合 規則的準則,則該規則即會成為此設備的有效規則。若不是,則以規則評估階層中上一層級的下 一個資料夾。
- **3. 管理區域:**若未套用任何資料夾,請評估 「管理區域」中設定的所有規則。如有設備符合規則的 準則・則該規則即會成為此設備的有效規則。如果不符合,則會將預設規則套用至設備。
- **4. 預設規則︰** 若無任何設備、資料夾或 「管理區域」規則適用,則會對設備套用預設規則。預設 規則只會以您期望設備聯絡內容伺服器的順序列出所有伺服器。

最近的伺服器預設規則適用於 ZENworks Configuration Management 10.3.4 和 ZENworks 11 裝置。 如果您不打算使用最近的伺服器預設規則來確定裝置最近的伺服器,則可以建立自定之最近的伺服器 規則。您可在三個層級為 ZENworks Configuration 10.3.4 裝置建立最近的伺服器規則,分別是管理區 域層級、裝置資料夾層級和裝置層級。如果將管理區域的基線設為 ZENworks 11,則會停用這些設 定。若要為 ZENworks Configuration Management 10.3.4 裝置建立自定之最近的伺服器規則,請參閱 第 5.2.1 節 「為 [ZENworks Configuration Management 10.3.4](#page-38-0) 裝置建立最近的伺服器規則」 ( 第 39 [頁](#page-38-0) ) · 對於 ZENworks 11 設備而言, 自定之最近的伺服器是根據其位置設定的 · 如需詳細資訊, 請參 閱 《*ZENworks 11 SP4 Location Awareness Reference*》 (ZENworks 11 SP4 位置知悉參考 ) 中的 「Adding Closest Servers to Locations」 ( 將最近的伺服器新增至位置 )。

請參閱以下各節:

- ◆ 第 5.2.1 節「為 [ZENworks Configuration Management 10.3.4](#page-38-0) 裝置建立最近的伺服器規則」( 第 [39](#page-38-0) 頁 )
- ◆ 第 5.2.2 節「為 [ZENworks Configuration Management 10.3.4](#page-46-0) 裝置備份最近的伺服器規則」( 第 [47](#page-46-0) 頁 )

### <span id="page-38-0"></span>**5.2.1 為 ZENworks Configuration Management 10.3.4 裝置建立最 近的伺服器規則**

- **1** 啟動 「ZENworks 控制中心」。
- <span id="page-38-1"></span>**2** 請執行下列其中一個步驟:
	- ◆ 若要建立「管理區域」的最近的伺服器規則,請按一下「組態」索引標籤,然後按一下 **「基礎結構管理」** ( 在 「管理區域設定」面板中 ) > **「最近的伺服器規則」**。
	- ◆ 若要建立設備資料夾之最近的伺服器規則,請開啟資料夾的詳細資料頁,然後按一下「設 **定」** > **「基礎結構管理」** ( 位於 「設定」面板中 ) > **「最近的伺服器規則」**。
	- 若要建立設備之最近的伺服器規則,請開啟設備的詳細資料頁,然後按一下 **「設定」** > **「基 礎結構管理」** ( 位於 「設定」面板中 ) > **「最近的伺服器規則」**。

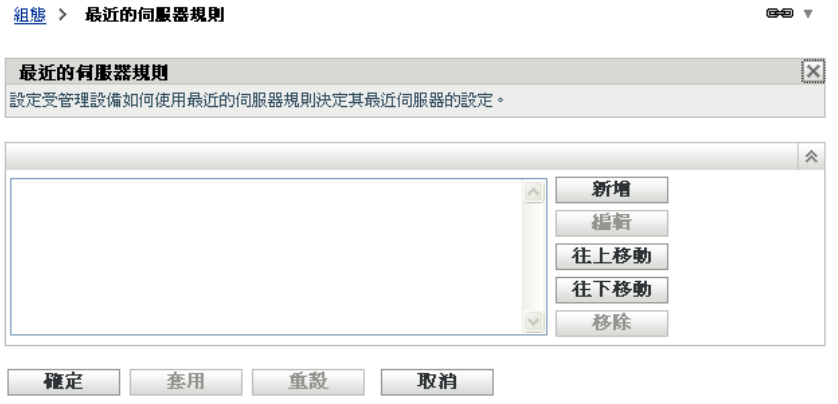

**3** ( 視情況而定 ) 若要對設備或設備資料夾建立 「最近的伺服器」規則,請按一下 **「覆寫設定」**以 啟動 「最近的伺服器規則」面板。

**「覆寫」**選項 ( 未描述 ) 僅在設備和設備資料夾層級顯示。

**4** 按一下 **「新增」**以顯示 「規則架構」對話方塊︰

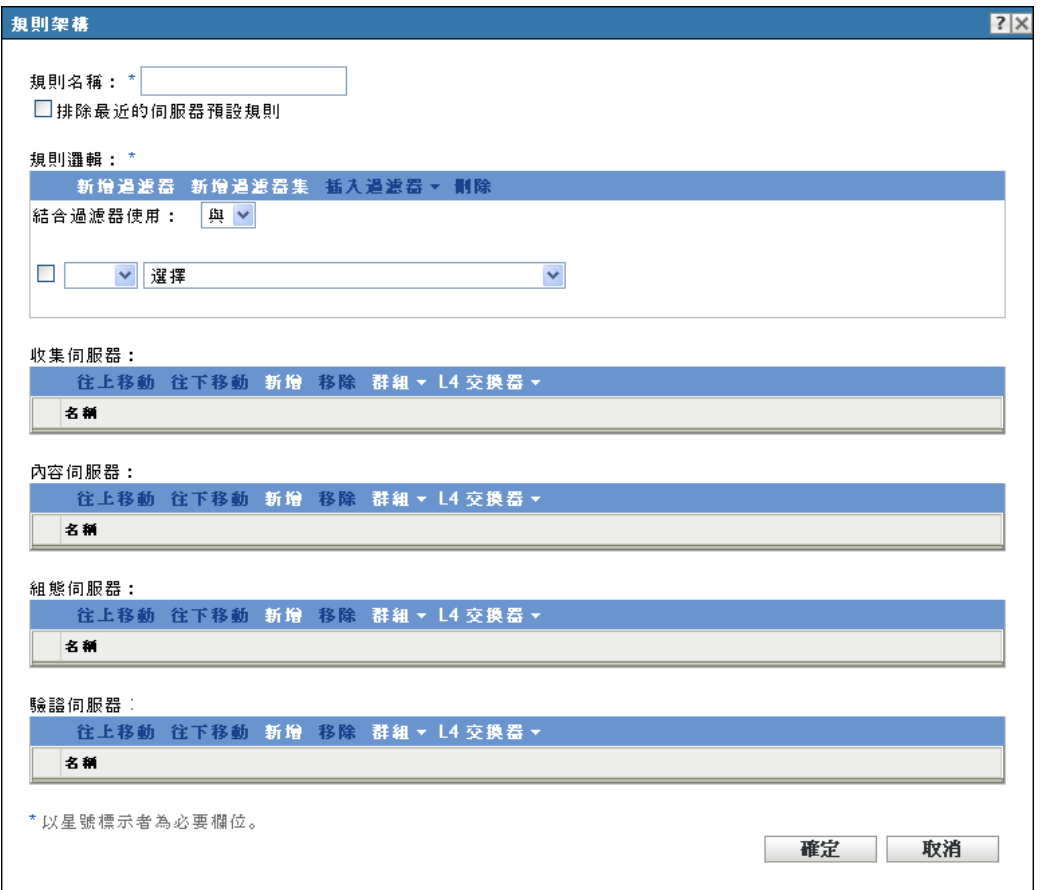

**5** 在 **「規則名稱」**欄位中,指定規則的名稱。

名稱顯示在 「ZENworks 控制中心」的 「最近的伺服器規則」清單中。若要存取此清單,請依序 按一下左側窗格中的 **「組態」**、**「組態」**索引標籤、**「管理區域設定」**面板將其開啟,按一下 **「基 礎架構管理」**區段將其開啟,然後按一下 **「最近的伺服器規則」**。這裡會顯示目前層級所有已定義 的規則。

**6** 若不打算將最近的伺服器預設規則附加於此最近的伺服器規則中列出的伺服器,請選取 **「排除最 近的伺服器預設規則」**核取方塊。

最近的伺服器規則功能會先使用此規則中指定的伺服器,若受管理設備無法使用指定的伺服器, 則使用最近的伺服器預設規則中列出的其他設備。因此,若只想從規則中指定的伺服器獲取內 容,請選取此核取方塊以排除其他所有伺服器。

**7** 使用 **「規則邏輯」**欄位建立規則運算式。

運算式是由準則選項、運算子及值所組成。例如:

DNS 名稱篩選器等於 \*.novell.com

DNS 名稱過濾器是準則選項、等於為運算子,而 \*.novell.com 為值。上例中,「最近的伺服器」規 則只套用至 DNS 名稱結尾為 .novell.com 的裝置。

如有需要,可以使用 NOT 執行運算式的邏輯否定。例如:

NOT DNS 名稱篩選器等於 \*.novell.com

上例中,「最近的伺服器」規則只套用至 DNS 名稱結尾不是 .novell.com 的裝置。

您可以在規則中應用多項運算式。例如:

### DNS 名稱篩選器等於 provo.novell.com 或 IP 位址等於 192.168.67.12/24

您可以使用下列準則:

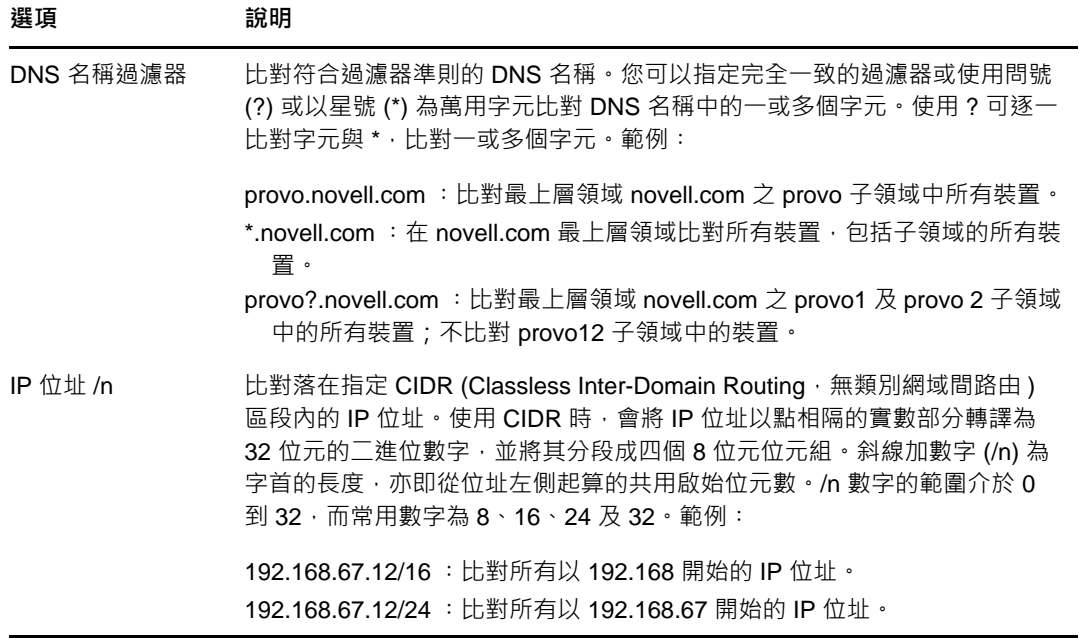

- 8 若要設定任意區段中列出的伺服器,請執行下列步驟:
	- **8a** ( 視情況而定 ) 管理任何伺服器清單 ( 收集、內容、組態和驗證 ) 中的個別伺服器時都可以執 行以下任務︰

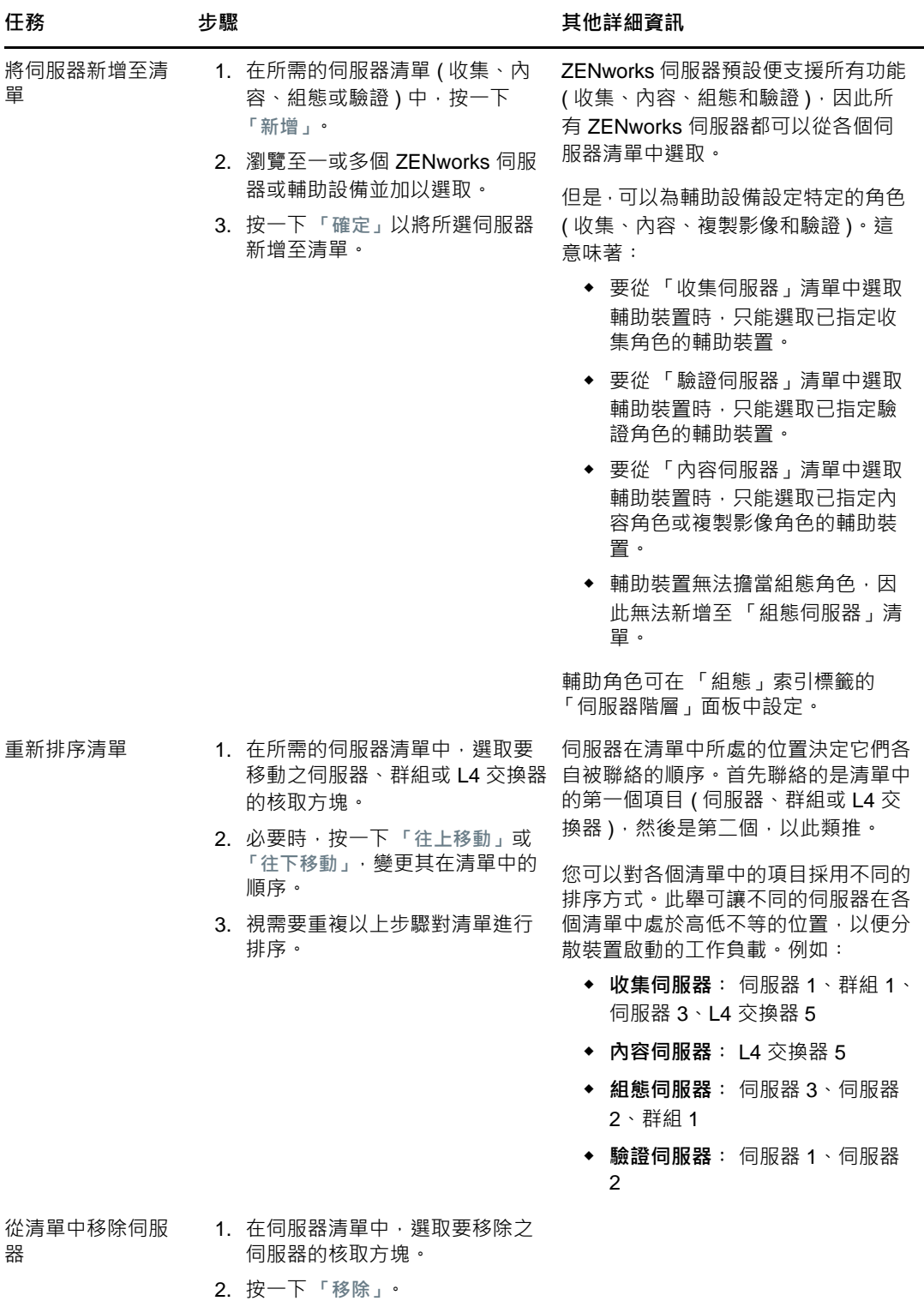

- **8b** ( 視情況而定 ) 您可以透過群組隨機建立與伺服器之間的連接。每次將伺服器清單傳送至裝 置時,其中的項目都隨機排列,因此並非所有裝置收到的清單順序都相同。
	- 例如,假設伺服器清單包含以下伺服器:
		- ◆ 伺服器 1
- ◆ 群組 1 ( 伺服器 2、伺服器 3、伺服器 4)
- ◆ 伺服器 5

一台裝置可能收到以下清單︰伺服器 1、伺服器 3、伺服器 2、伺服器 4、伺服器 5 另一台裝置則收到另一份清單:伺服器 1、伺服器 4、伺服器 3、伺服器 2、伺服器 5 任何情況下, 伺服器 1 都列在最前, 伺服器 5 列在最後, 但群組 1 中伺服器的順序則是隨機 的。

管理任何伺服器清單 ( 收集、內容、組態和驗證 ) 中的伺服器群組時都可以執行以下任務:

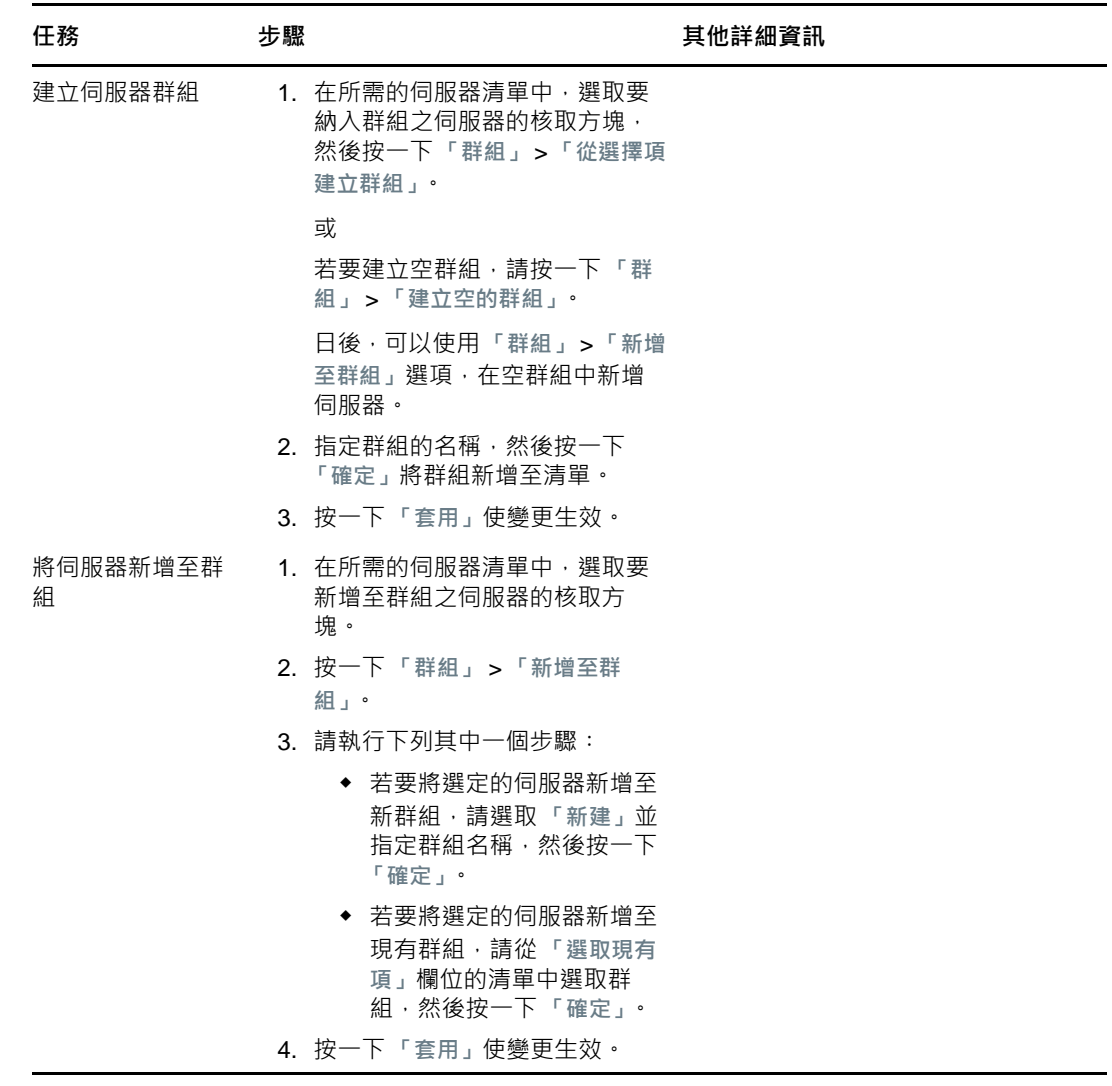

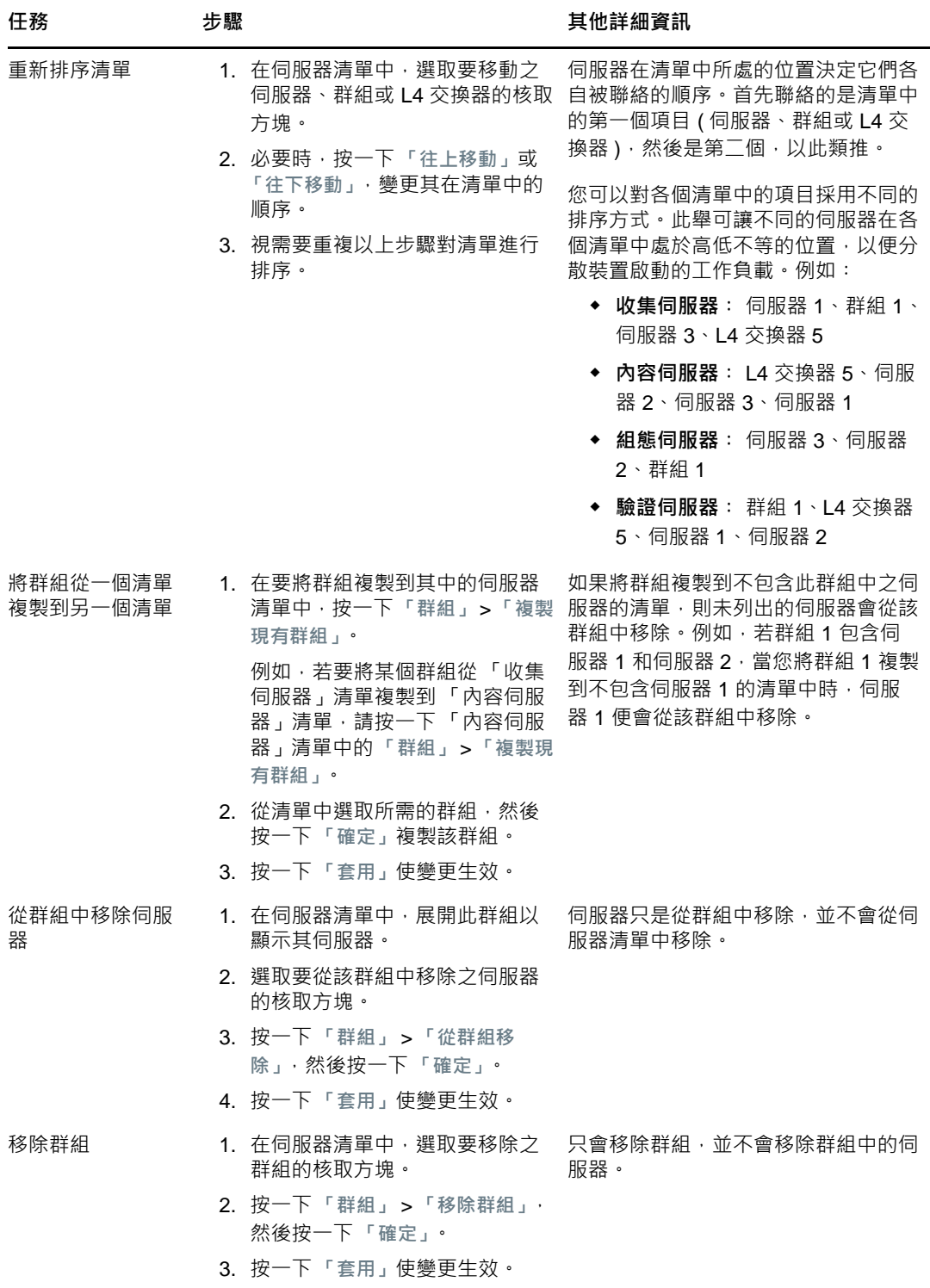

8c (視情況而定)如果 ZENworks 伺服器或輔助設備透過 L4 交換器建立了叢集,您可以定義 L4 交換器並將伺服器新增至該定義。此舉能讓 L4 交換器繼續在這些伺服器之間平衡流量。

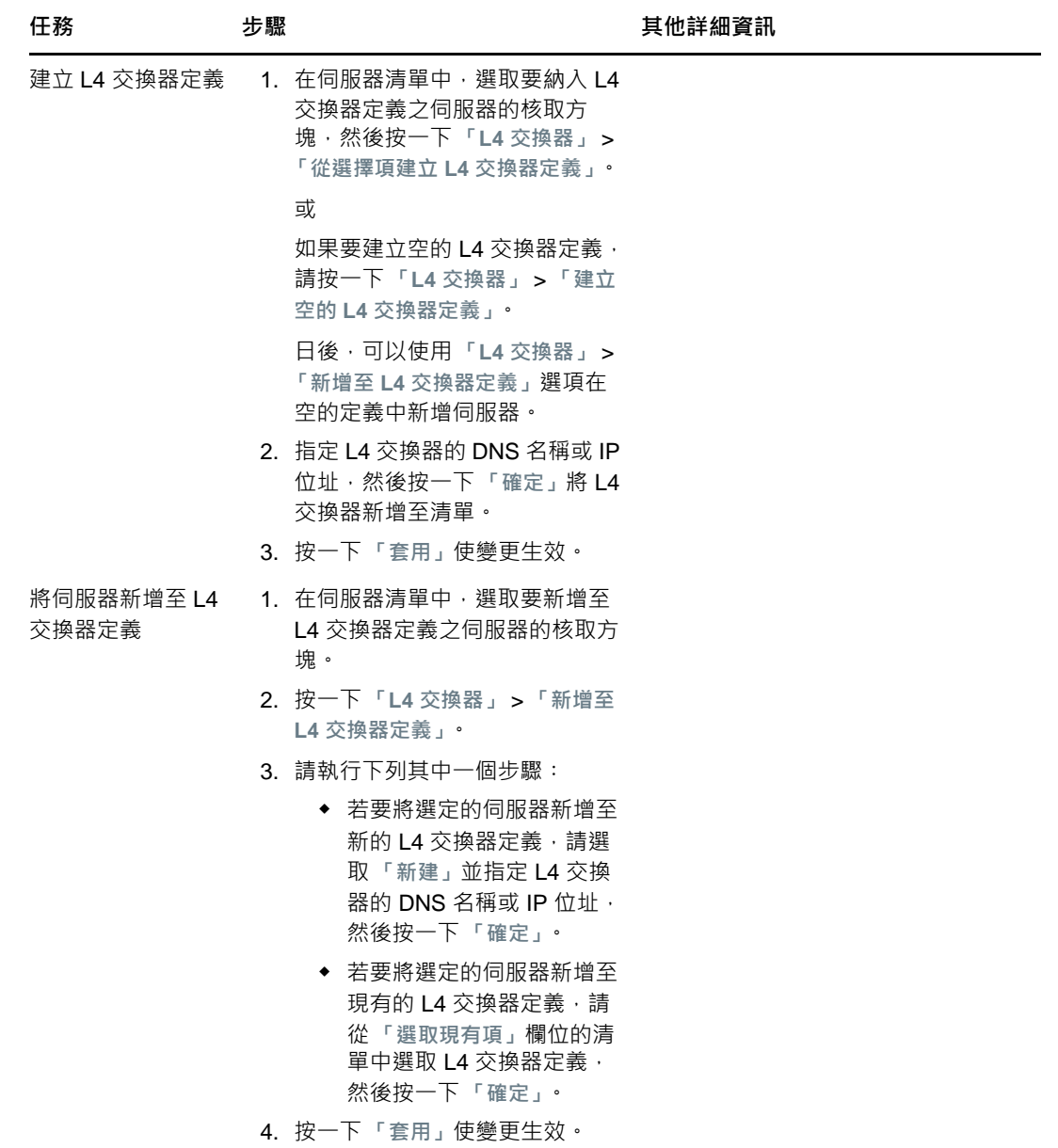

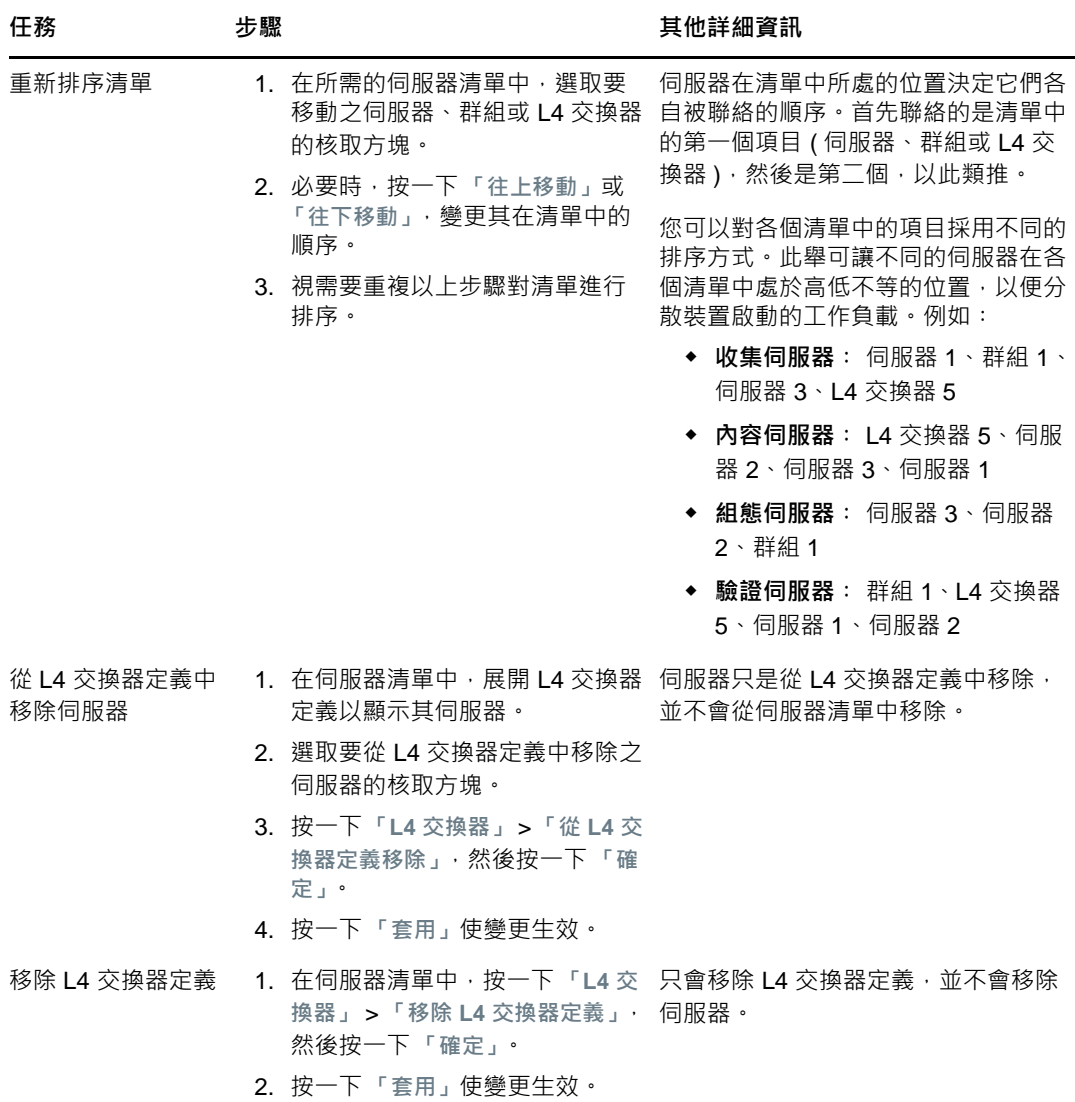

- 9 指定須同時將其資料傳送至受管理裝置的 ZENworks 伺服器數目。可用的選項為:
	- ◆ 沒有限制: 依預設 · 與有效規則清單中列出的所有伺服器相關的聯絡資訊會傳送至受管理設 備。此外,在預設規則中列出的所有伺服器,都會附加到有效規則中列出的伺服器後面,除 非它們已從有效規則中排除。
	- ◆ 限制 < 數字 > 個伺服器 ( 每個清單 ) : 如果要在伺服器與受管理設備之間調整頻寬,請指定 須同時將其資料傳送至受管理設備的伺服器數目。

**附註:**您還可以在 「最近的伺服器預設規則」中設定 **「限制傳回至代理程式的伺服器」**設定。您 在 「最近的伺服器規則」中設定的限制,會覆寫您在 「最近的伺服器預設規則」中設定的限制。

- <span id="page-45-0"></span>**10** 完成時,請按一下 **「確定」**將規則新增至 **「最近的伺服器規則」**清單中。
- **11** 重複[步驟](#page-38-1) 2 [至步驟](#page-45-0) 10 以建立其他規則。
- 12 如有需要,請於建立規則後,執行下列操作:
	- ◆ 使用 「往上移動」及 「往下移動」按鈕 · 重新排序 「最近的伺服器規則」清單中的規則。 規則會依其列示順序進行評估。建議您按評估順序放置規則。
	- 若要修改規則的設定,請選取所需的規則,然後按一下 **「編輯」**。

# <span id="page-46-0"></span>**5.2.2 為 ZENworks Configuration Management 10.3.4 裝置備份最 近的伺服器規則**

如果 ZENworks 管理區域設定了複雜的最近的伺服器規則, 您可以在執行備份程序時輸出這些規則。 備份最近的伺服器規則時,可以使用以下 zman 指令:

- **location-copy-rules (loccp) ︰** 將來源設備或設備資料夾中的 「最近的伺服器規則資料」複製 到一或多個目的設備或設備資料夾。
- **location-export-rules-to-file (loctf) ︰** 將 「最近的伺服器規則」資料 (XML 格式 ) 輸出至檔案。 該 XML 檔案可當做建立或附加至 「最近的伺服器規則」時的輸入資料使用。
- **location-import-rules-from-file (locff) ︰** 從檔案輸入 「最近的伺服器規則」資料 (XML 格式 )。

如需這些指令及其用法的詳細資訊,請參閱 《*ZENworks 11 SP4* 指令行公用程式參考》中的 「位置 規則指令」。將區域的基線設為 ZENworks 11 SP4 後,這些指令將不再有效。

# <span id="page-46-1"></span>**5.3 已知限制**

- ◆ 將主要伺服器從 ZENworks Configuration Management 11 SP2 升級至 ZENworks 11 SP4 後 · 將 不再支援下列功能:
	- ◆ 將安裝了舊版 ZENworks Adaptive Agent ( 版本 10.3.4) 的受管理裝置升級為輔助伺服器。
	- 修改現有 10.2.*x* 或 10.3.*x* 版輔助設備的輔助角色和設定
- ◆ 如果將僅沙箱套裝軟體或規則指定給測試使用者,隨後此使用者登入 ZENworks 11 管理區域中的 10.2.x 或 10.3.x 受管理設備,則所有套裝軟體或規則的使用者指定都不會傳遞至該設備。
- ◆ ZENworks 11 中引入了套裝軟體變更管理功能,因此受管理設備上套裝軟體之「安裝」動作集的 行為有所變更。若要瞭解此行為,請參閱 《*ZENworks 11 SP4 Software Distribution Reference*》 (ZENworks 11 SP4 軟體配送參考 ) 中的 「How Bundle Versions Affect an Install Action Set」 ( 套裝軟體版本對安裝動作集的影響 )。

若要讓 ZENworks 11 「安裝」動作集的行為能順利執行,在 ZENworks 11 管理區域的 10.2.*x* 受 管理設備上執行 「安裝」動作集時,需要在該設備上套用一個修補程式。如需修補程式的詳細資 訊,請存取 Novell [下載網站](http://download.novell.com/Download?buildid=CCdDG4BfuJs~) (http://download.novell.com/Download?buildid=CCdDG4BfuJs~)。